# An Introduction to IntelliJ

## IntelliJ IDE for Java Developers

#### Produced by: Dr. Siobhán Drohan Mr. Colm Dunphy Mr. Diarmuid O'Connor Dr. Frank Walsh

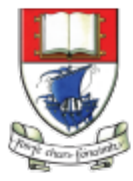

Waterford Institute of Technology INSTITIÚID TEICNEOLAÍOCHTA PHORT LÁIRGE

Department of Computing and Mathematics http://www.wit.ie/

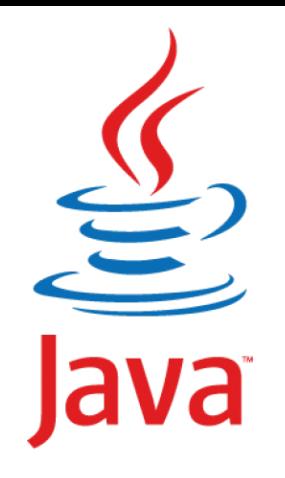

" Most people talk about Java the language, and this may sound odd coming from me, but I could hardly care less. At the core of the Java ecosystem is the JVM. "

## **James Gosling,**

Creator of the Java Programming Language(2011, TheServerSide)

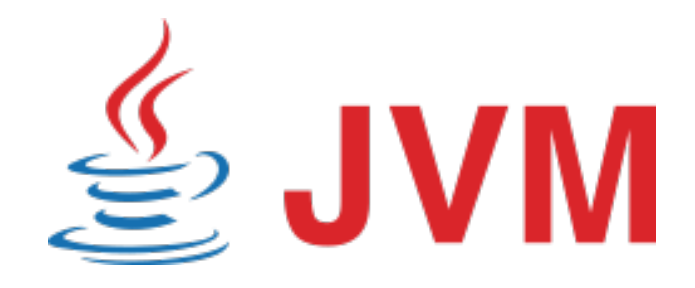

# JVM Language History

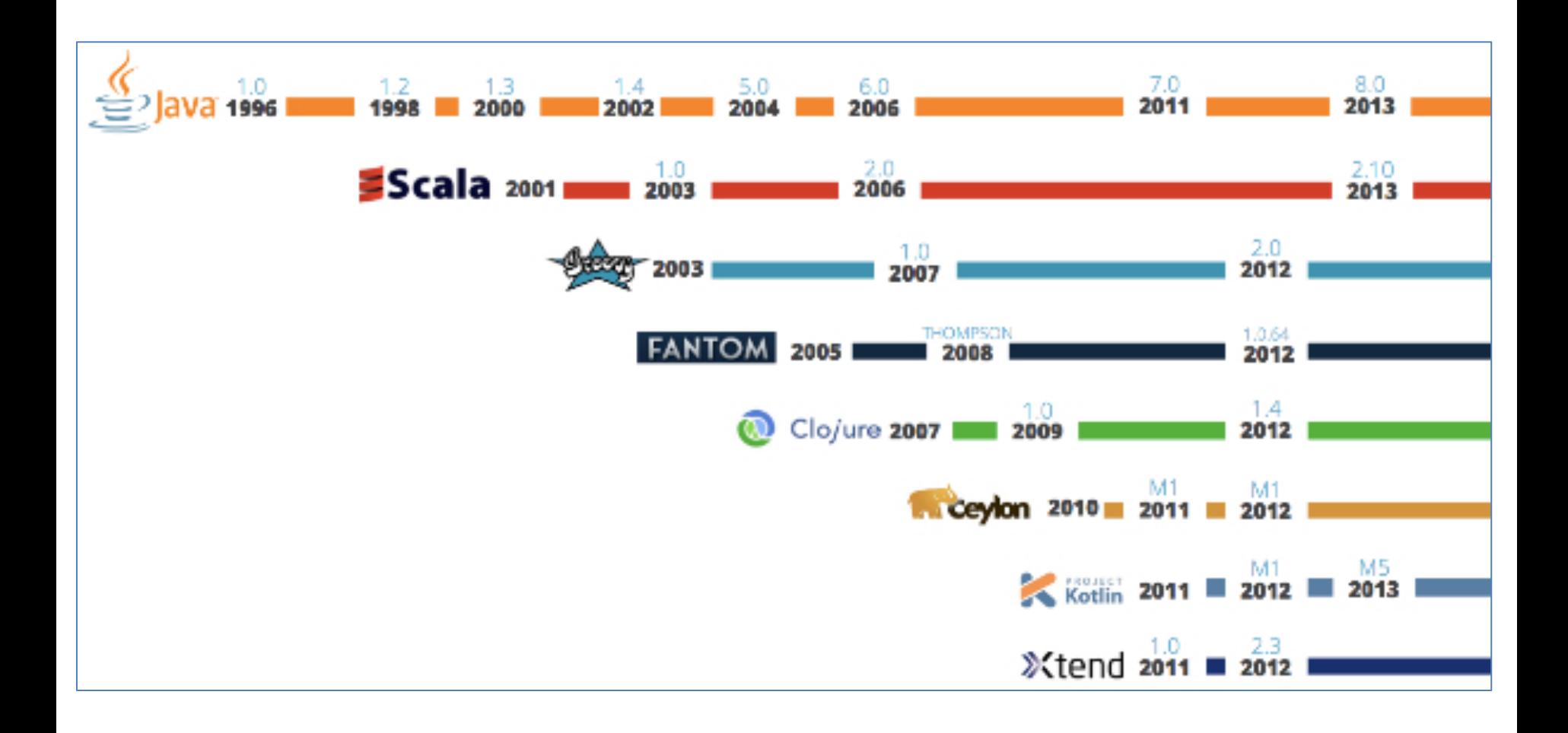

## **Source**

# IntelliJ and the JVM

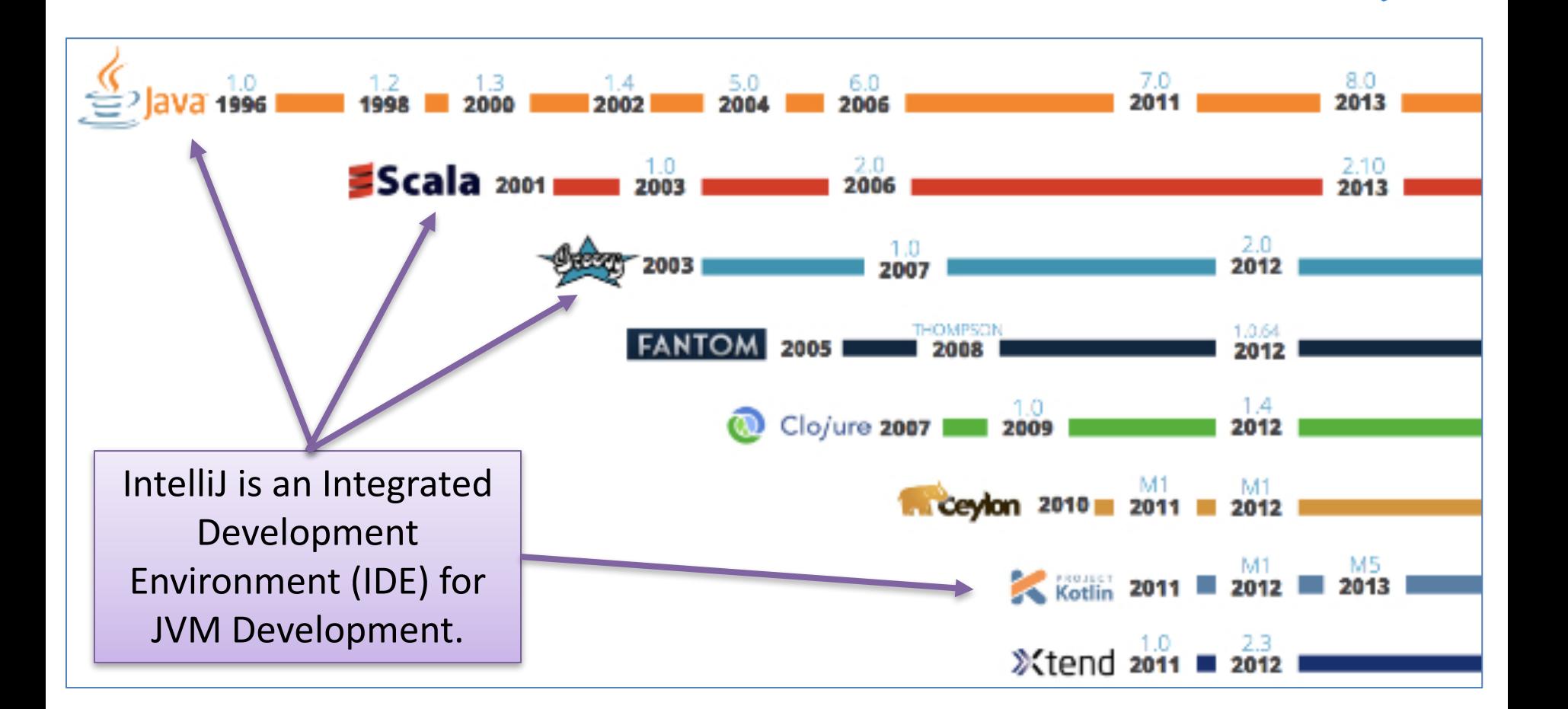

# IntelliJ and the JVM

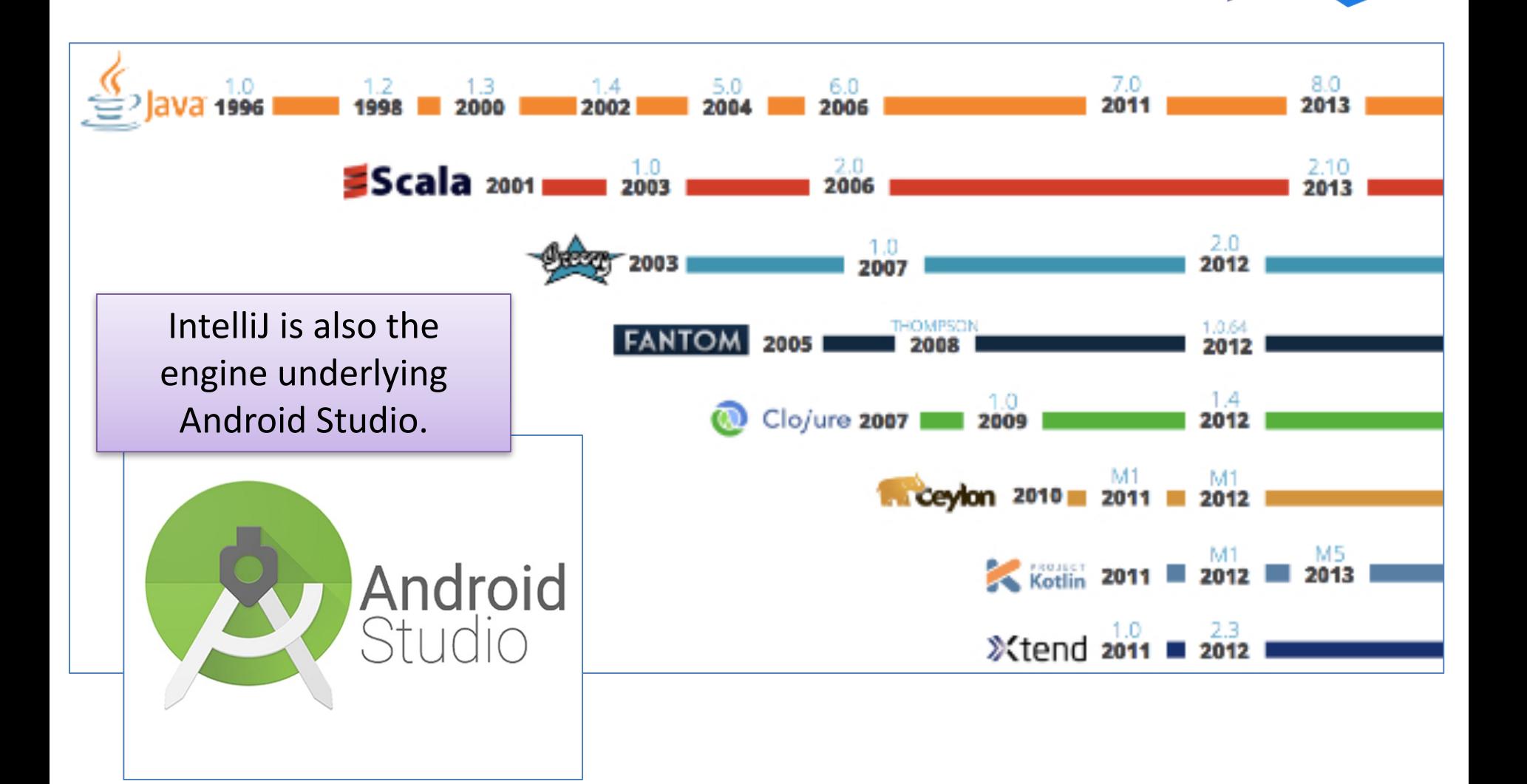

## *Installing IntelliJ*

**BEFORE** you install IntelliJ **Download and Install the JDK first using** IE on windows or Safari on OSX!

## **2 IntelliJ Editions:**

- **Community** (free) is a subset of
- **Ultimate** (paid)

## As a WIT student you can use ULTIMATE

The following slides show how to install Community Edition. Lab 07a demonstrates similar steps to install Ultimate instead. Use Ultimate!

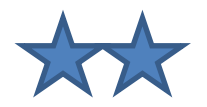

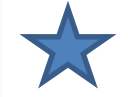

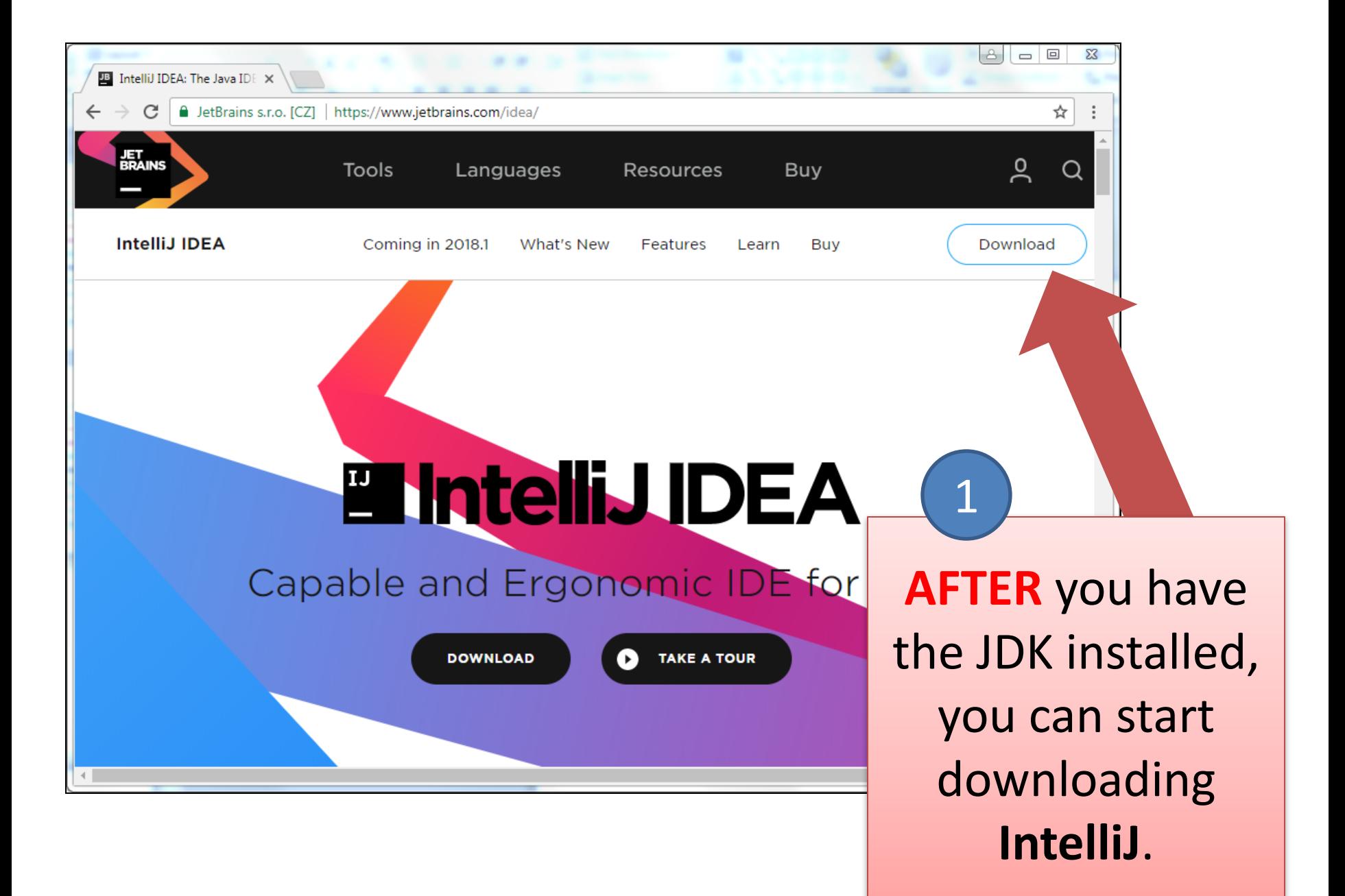

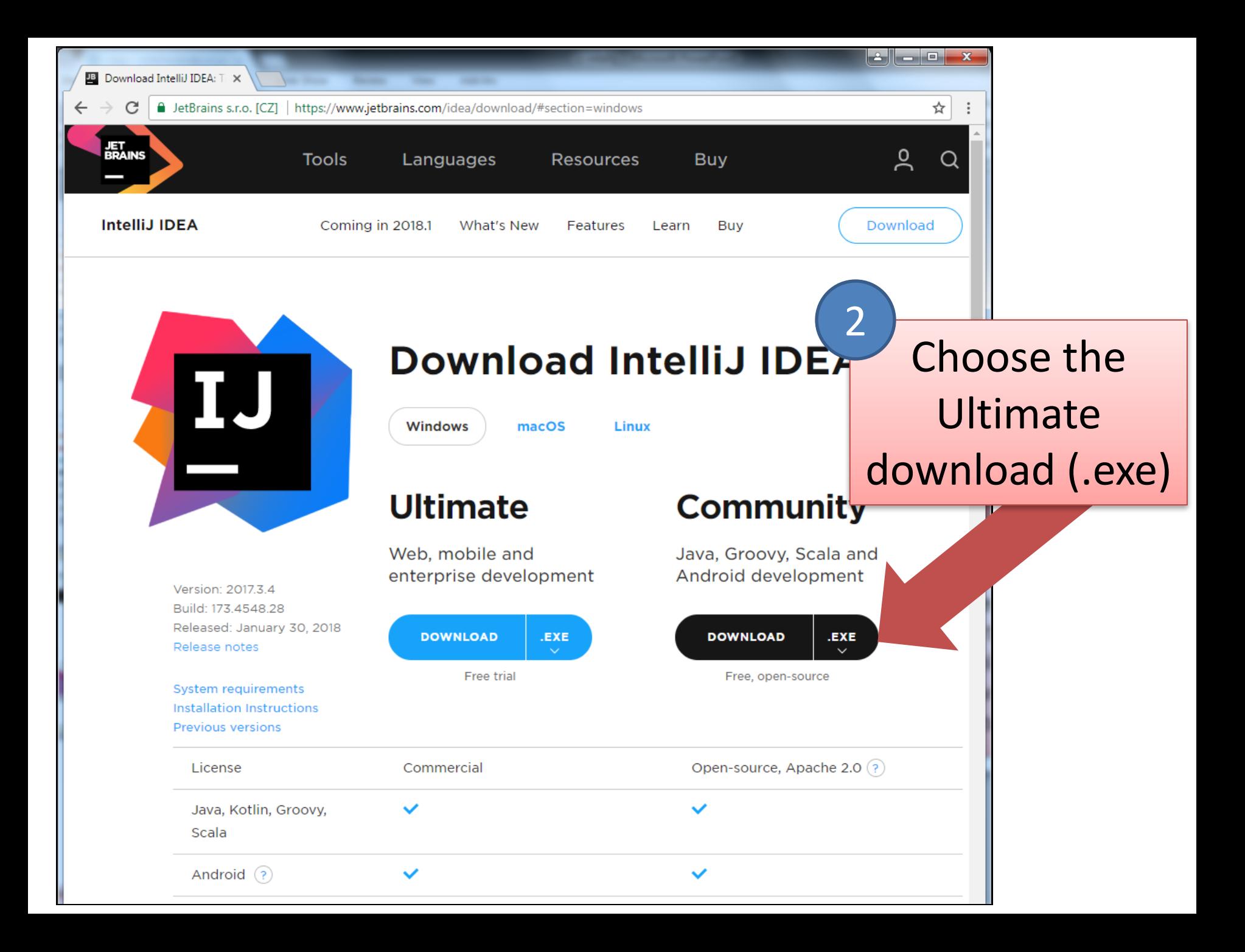

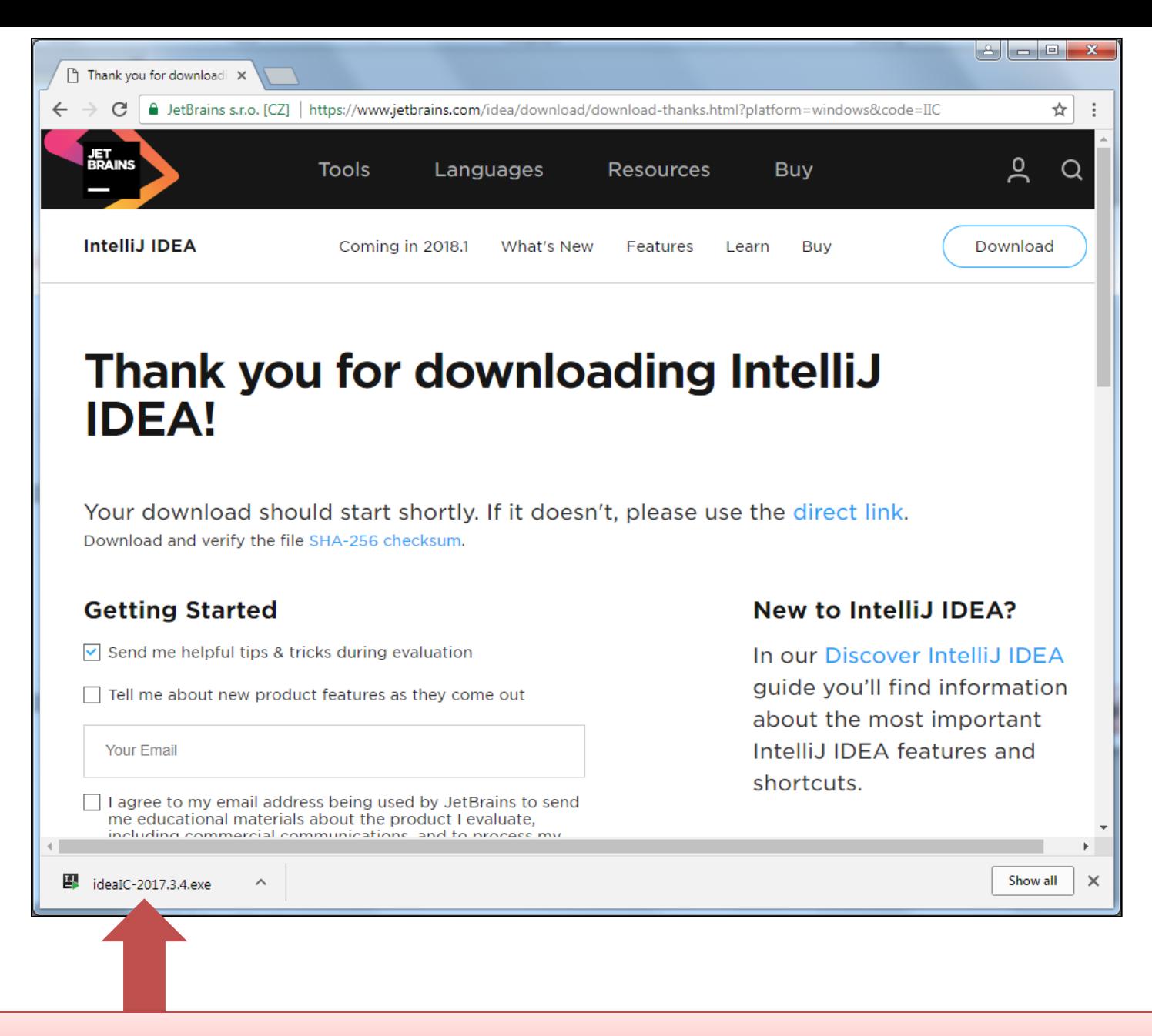

Click on the downloaded file to start the installation.

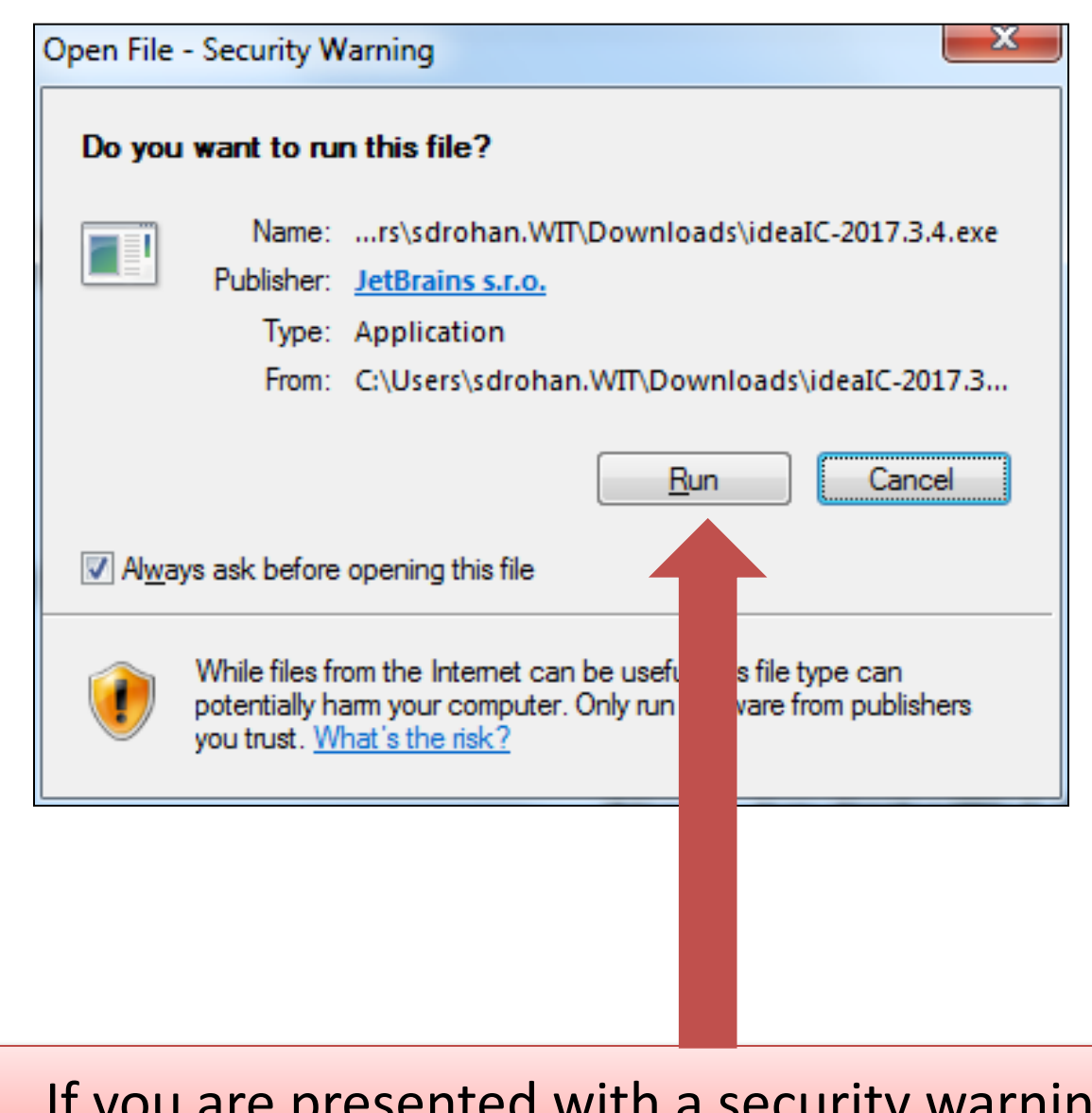

If you are presented with a security warning, click **Run**.

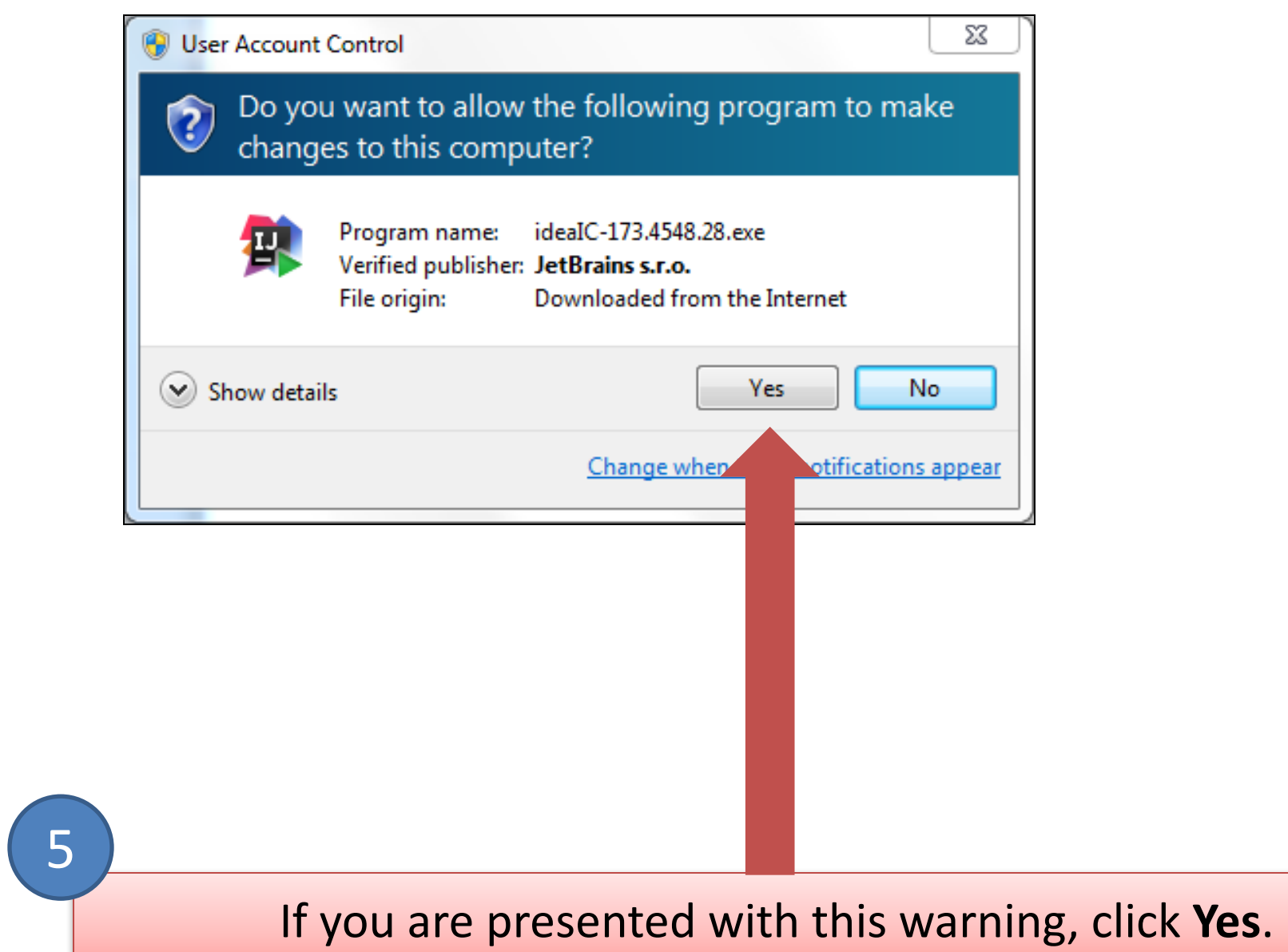

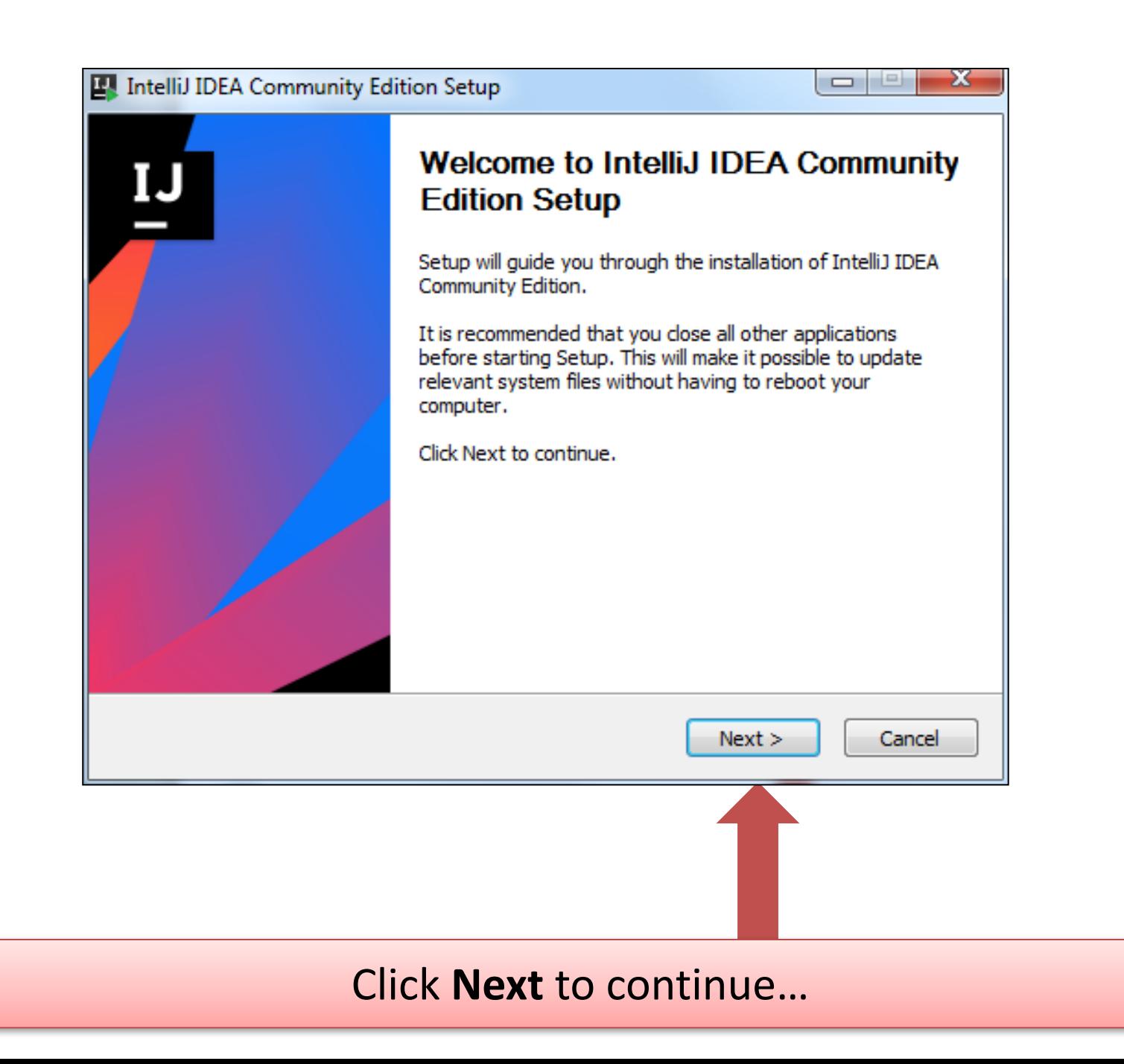

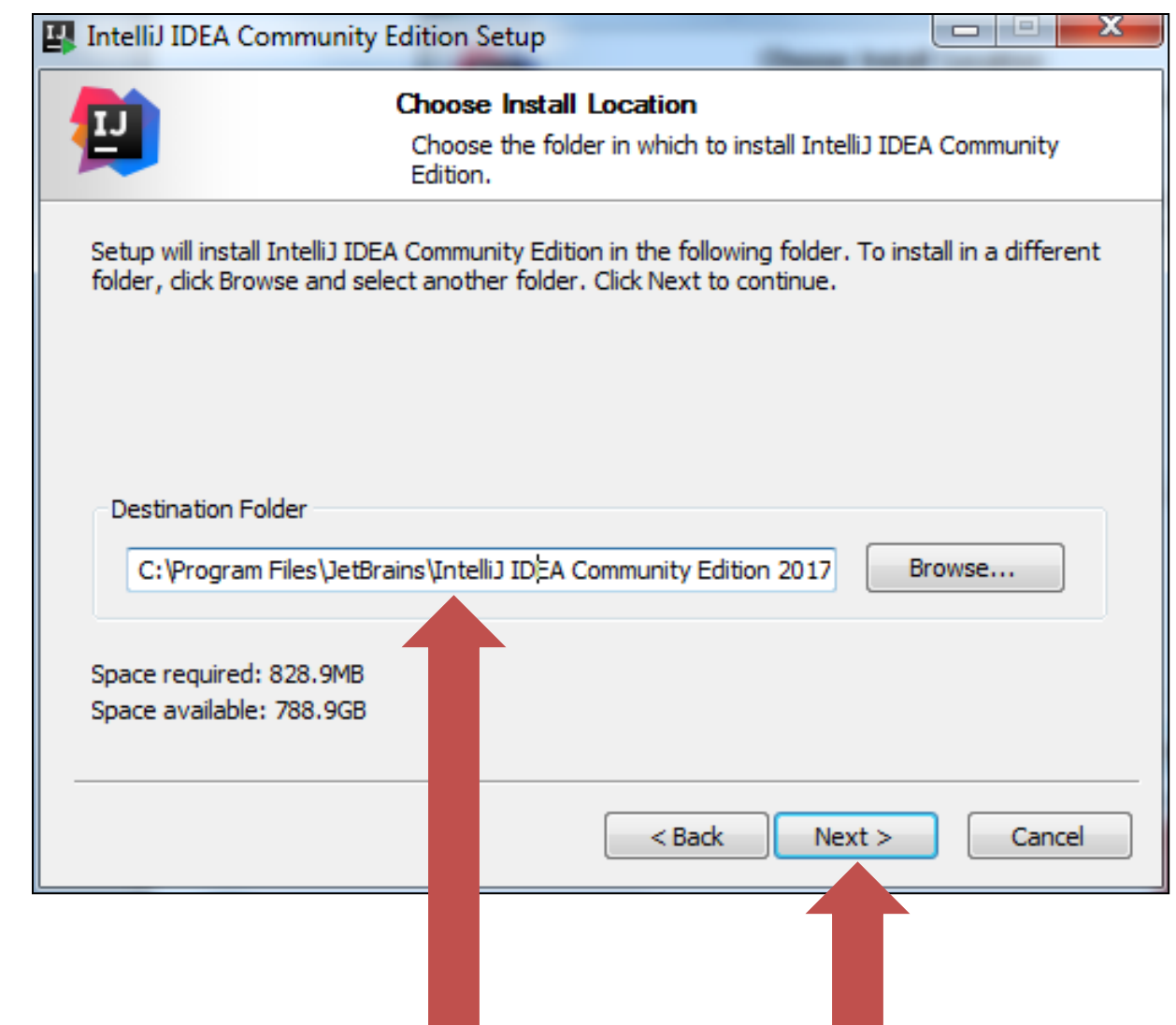

## Accept the default destination folder (you can change this if you prefer) and click Next.

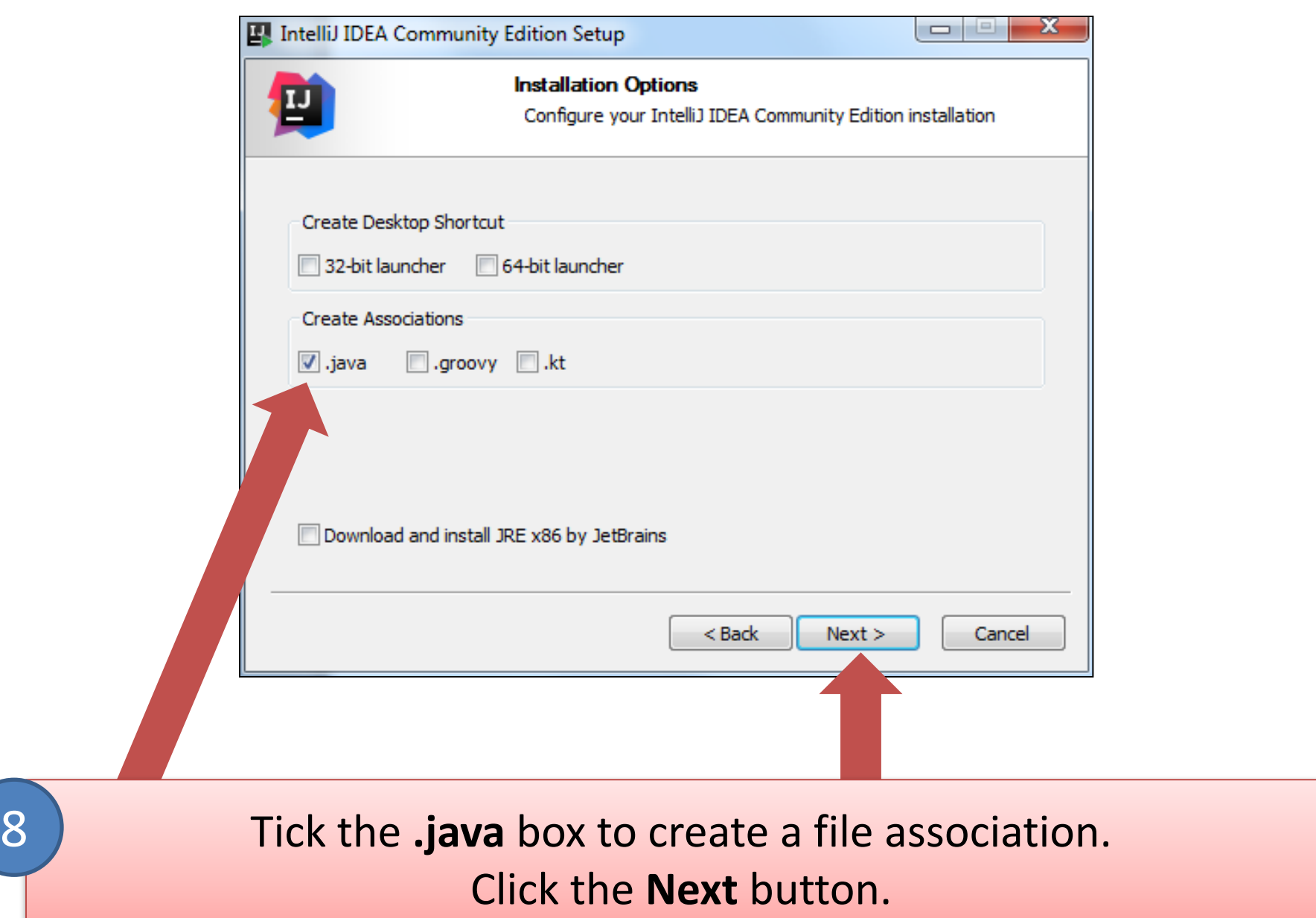

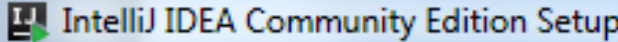

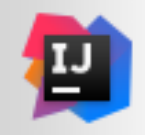

#### **Choose Start Menu Folder**

Choose a Start Menu folder for the IntelliJ IDEA Community Edition shortcuts.

Select the Start Menu folder in which you would like to create the program's shortcuts. You can also enter a name to create a new folder.

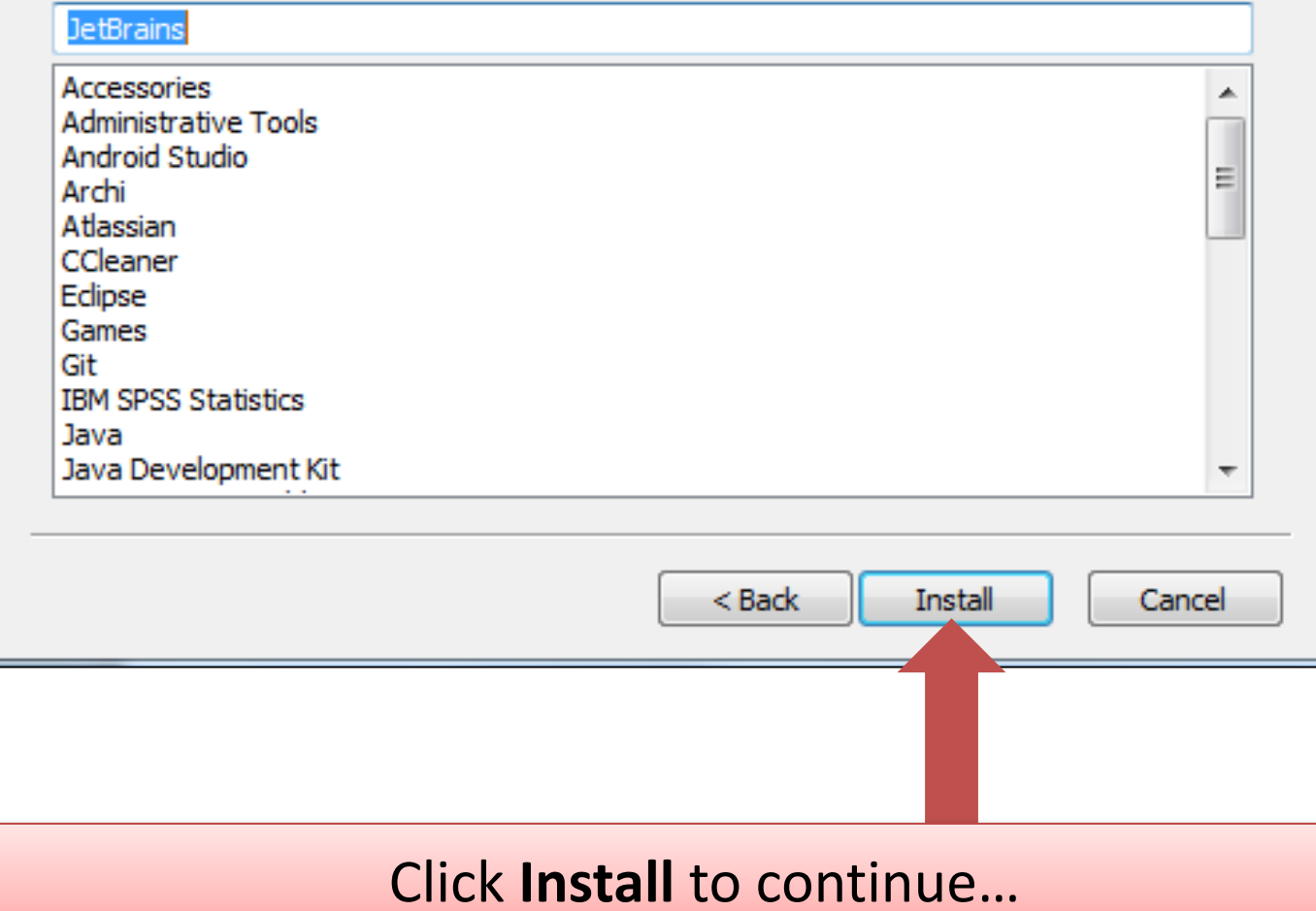

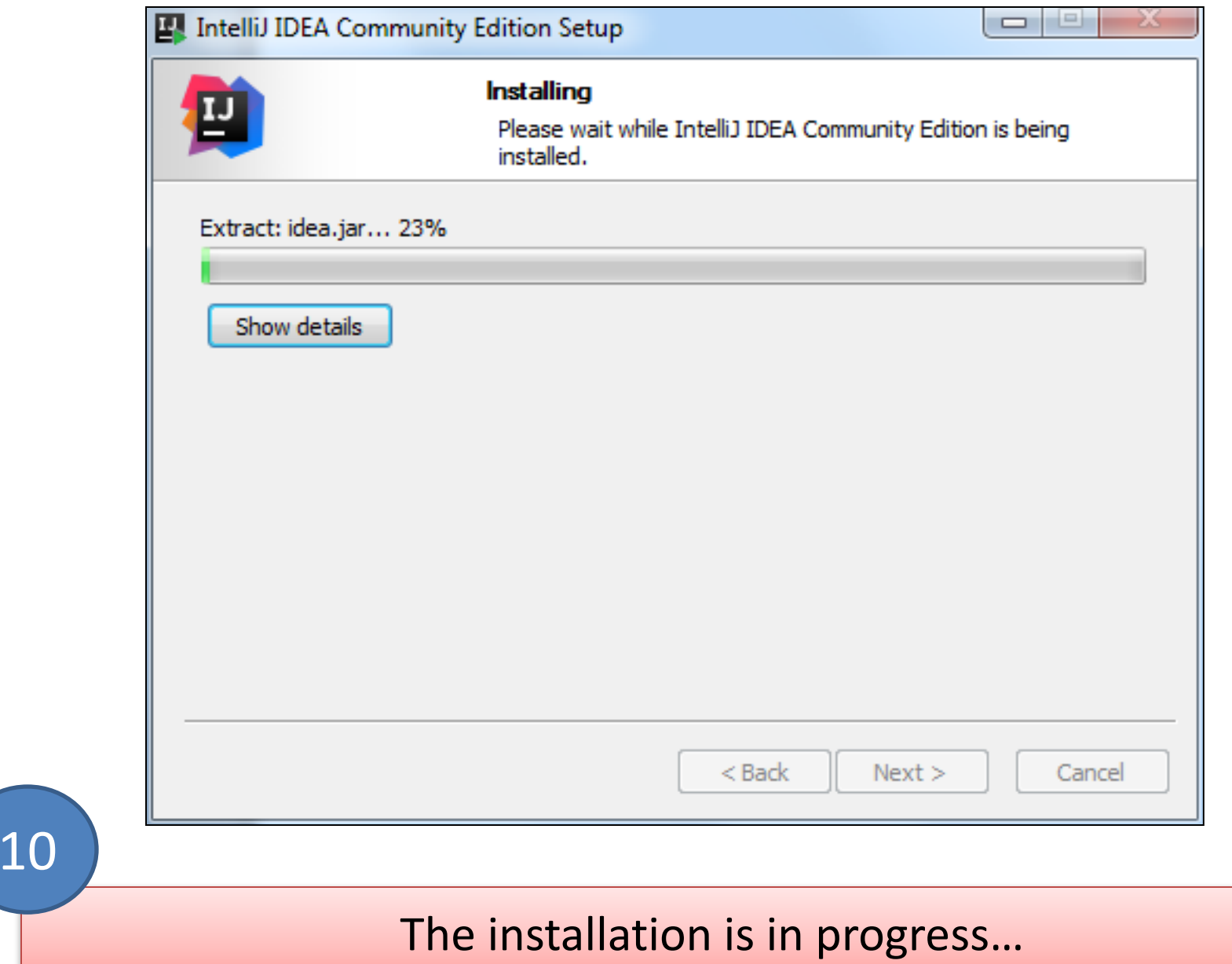

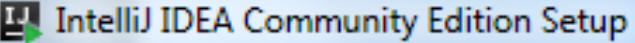

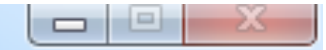

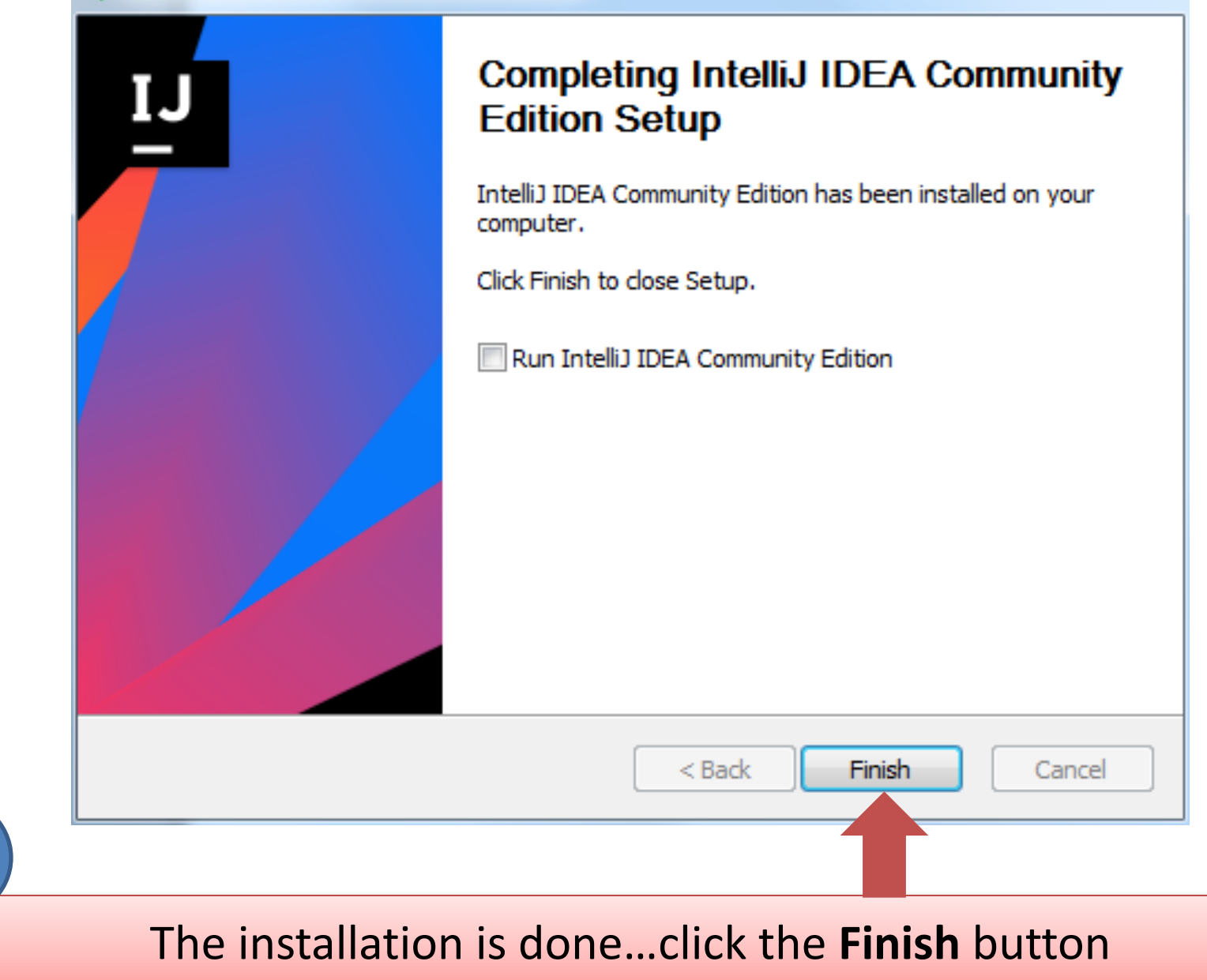

*Now that you have installed the JDK and IntelliJ, let's* create and run our first *project.*

*We* will print **HelloWorld!** to the *console.*

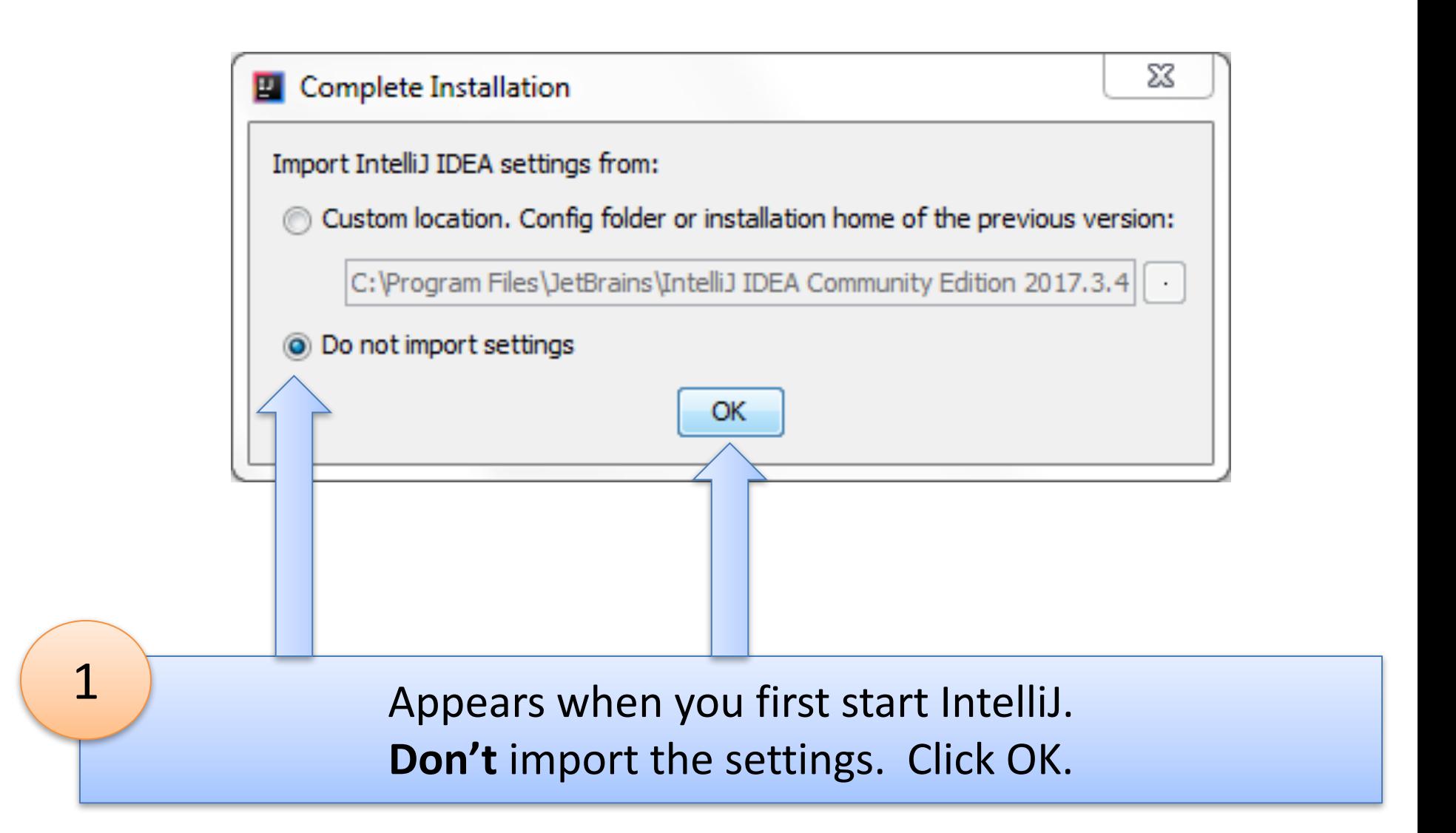

Please read and accept these terms and conditions:

### JetBrains Privacy Policy

Last updated: 14th March 2016

This Policy may be amended from time to time. The respective latest version of the policy at the point of time of the purchase/registration of a JetBrains Software Product (whichever occurs later) shall apply. The data controller is JetBrains s.r.o., Praha 4, Na hřebenech II 1718/10, PSČ 140 00, Česká republika

In this Privacy Policy, we describe the type of data, including personal data (collectively, "data"), that we collect from you when you use our Website (listed under JetBrains WebSite) and certain JetBrains products and services as described in this Privacy Policy (collectively, our "services") and how we use and disclose that data. The following definitions will be used throughout this Privacy Policy.

Reject and Exit

 $\mathbf x$ 

Scroll down to the end of the User Licence Agreement (ULA)...

Accept

 $\overline{2}$ 

#### **El** IntelliJ IDEA User License Agreement

Please read and accept these terms and conditions:

law for this service.

#### **Changes to this Policy**

This Privacy Policy is current as of the Effective Date set forth above. We may change this Privacy Policy from time to time, so please be sure to check back periodically. We will post any changes to this Privacy Policy on our website. If we make any changes to this Privacy Policy that materially affect our practices with regard to the personal information we have previously collected from you, we will endeavor to provide you with notice in advance of such change by highlighting the change on our website.

 $\mathbf{x}$ 

#### Reaching out

If you have any questions or concerns, or you feel that this Privacy Policy has been violated in any way, please let us know immediately by contacting privacy@jetbrains.com.

Accept

Reject and Exit

## When the Accept button appears, click it.

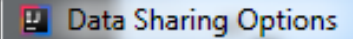

 $\overline{4}$ 

Please review your options regarding the sharing your data with JetBrains:

#### Send anonymous usage statistics to JetBrains

I consent to submit anonymous usage statistics to help JetBrains improve their products. I agree that the following information will be sent to JetBrains and processed in accordance with JetBrains Privacy Policy

x

OK

Cancel

- \* Information about which product features are used
- \* General statistics (number of files, file types) of the projects I am working on
- \* General information about my hardware configuration (for example, amount of RAM, CPU speed and number of cores)

\* General information about my software configuration (for example, OS version)

I can revoke my consent at any time in this Data Sharing Options dialog available at Help | Data Sharing Options

## Decide if you want to share anonymous data with Jetbrains and click the OK button.

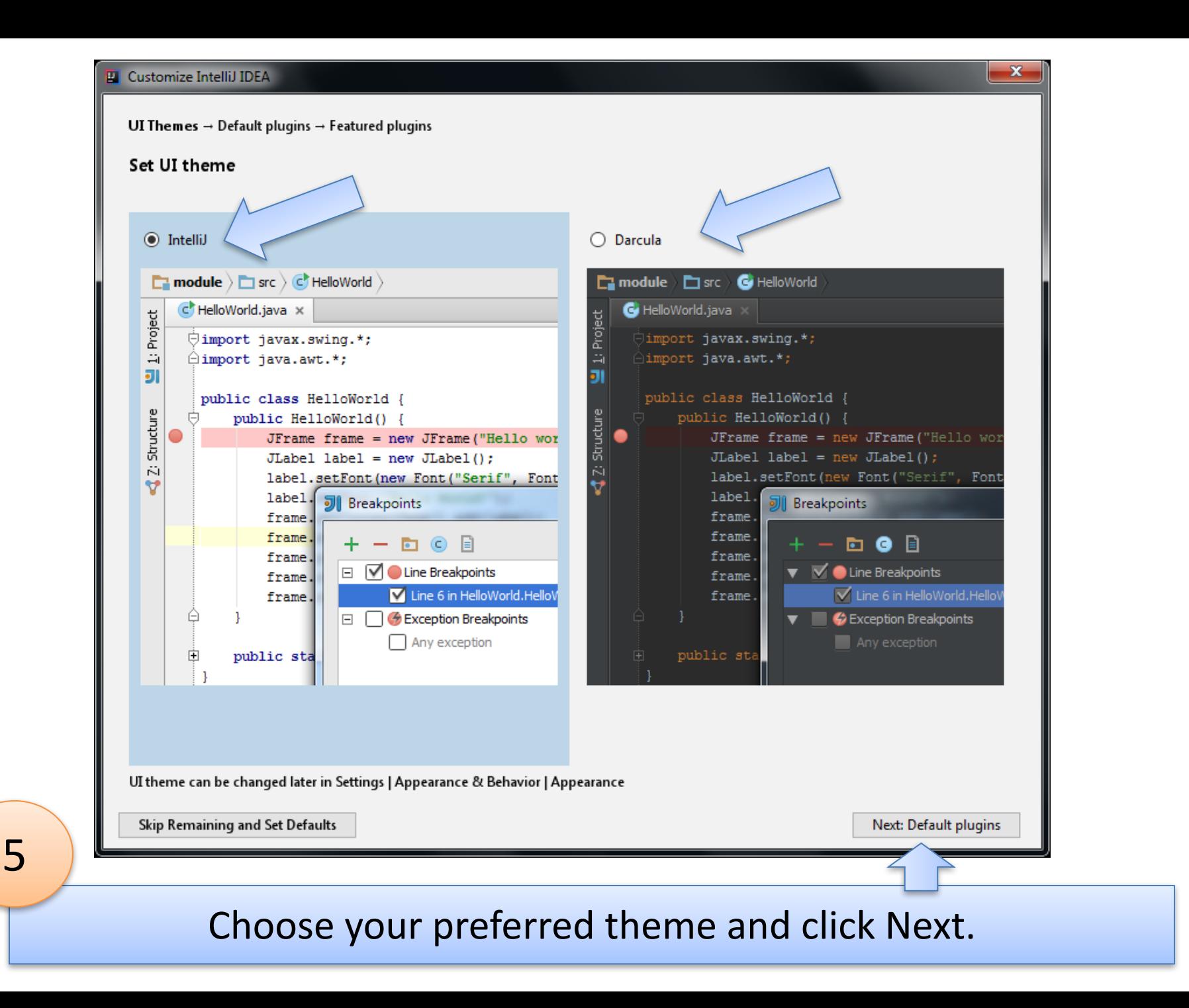

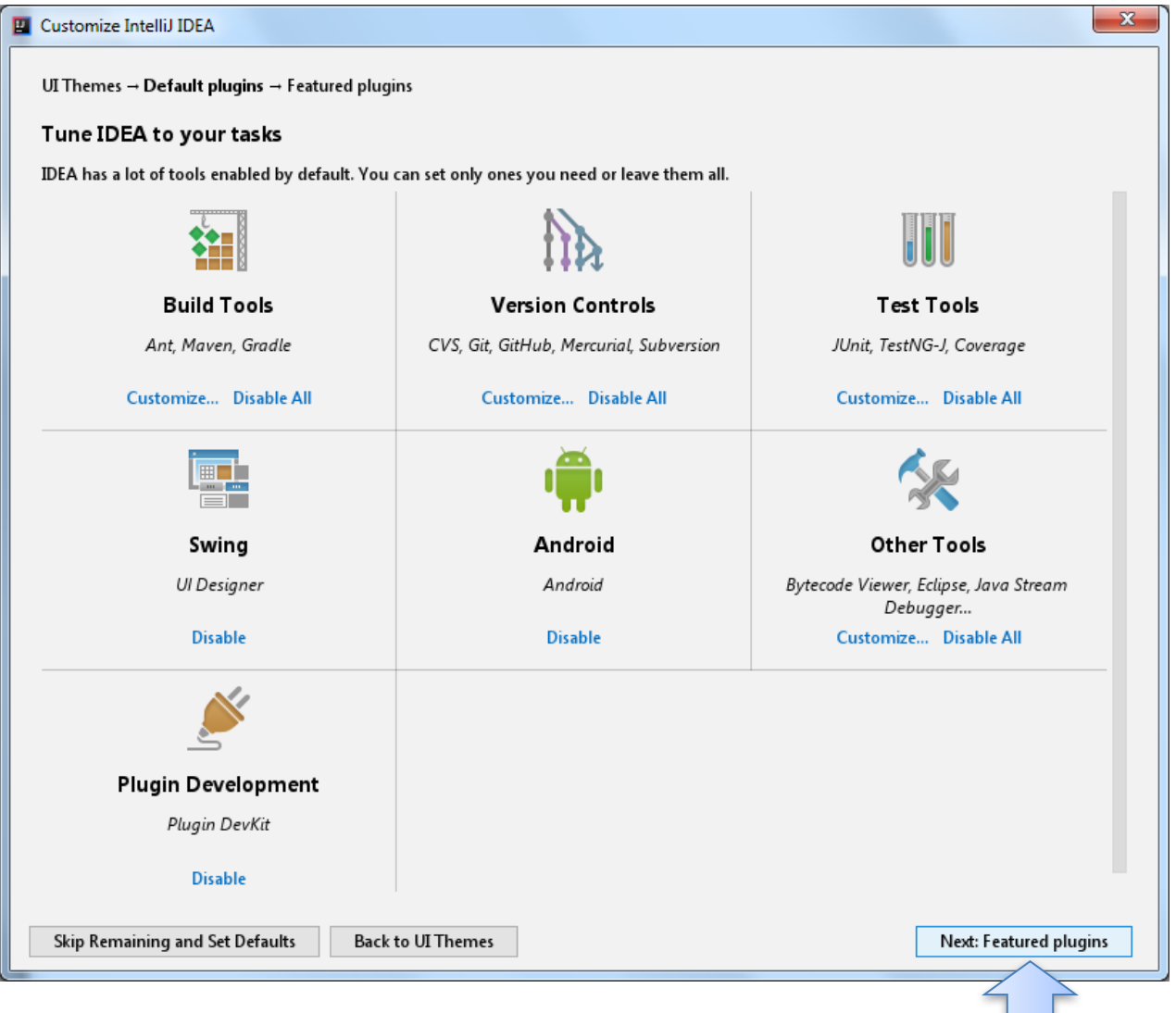

You will come across a lot of these plugins, in some form or other, during the course.

6

At the moment, we won't be using them, so click Next.

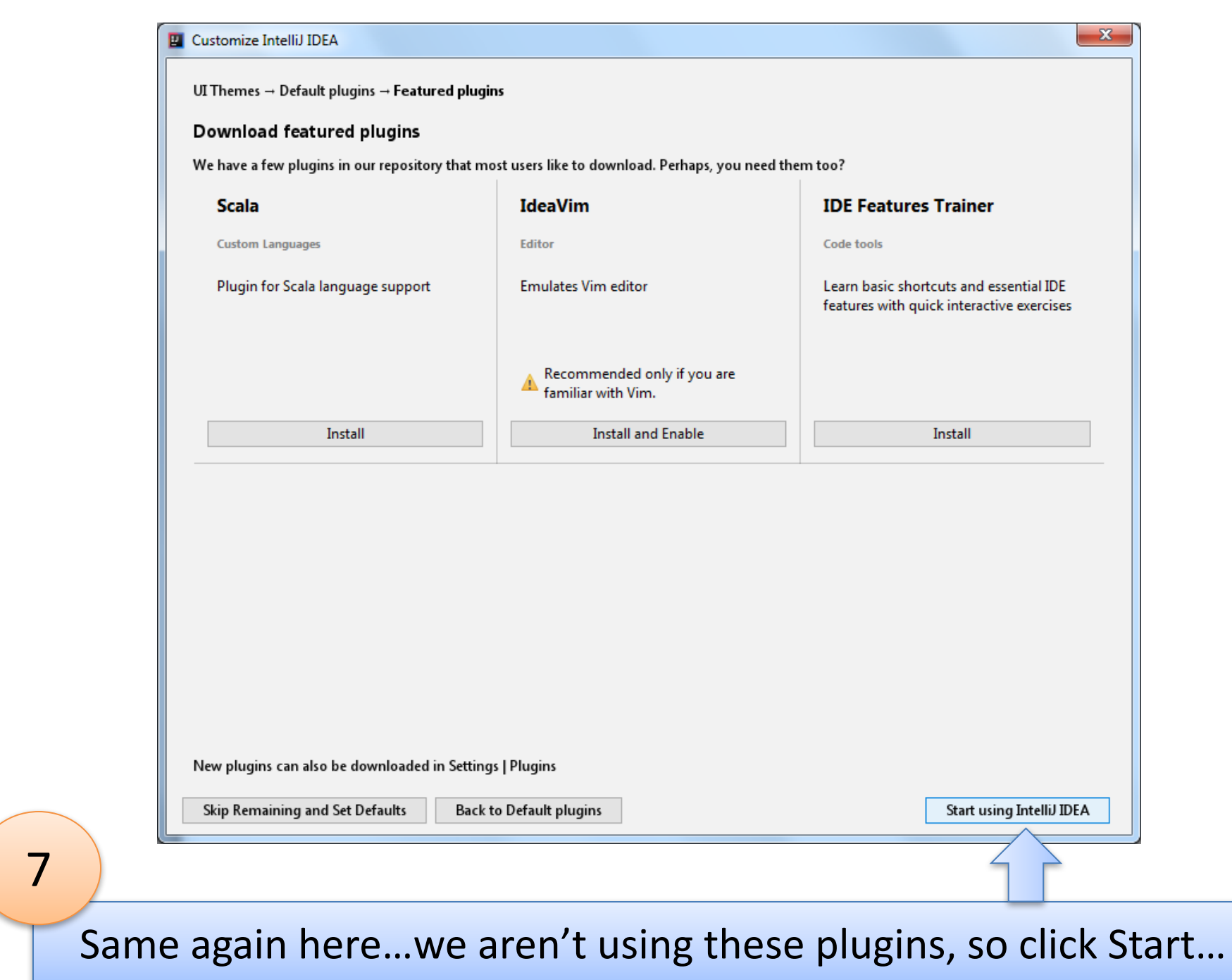

 $\left($ 

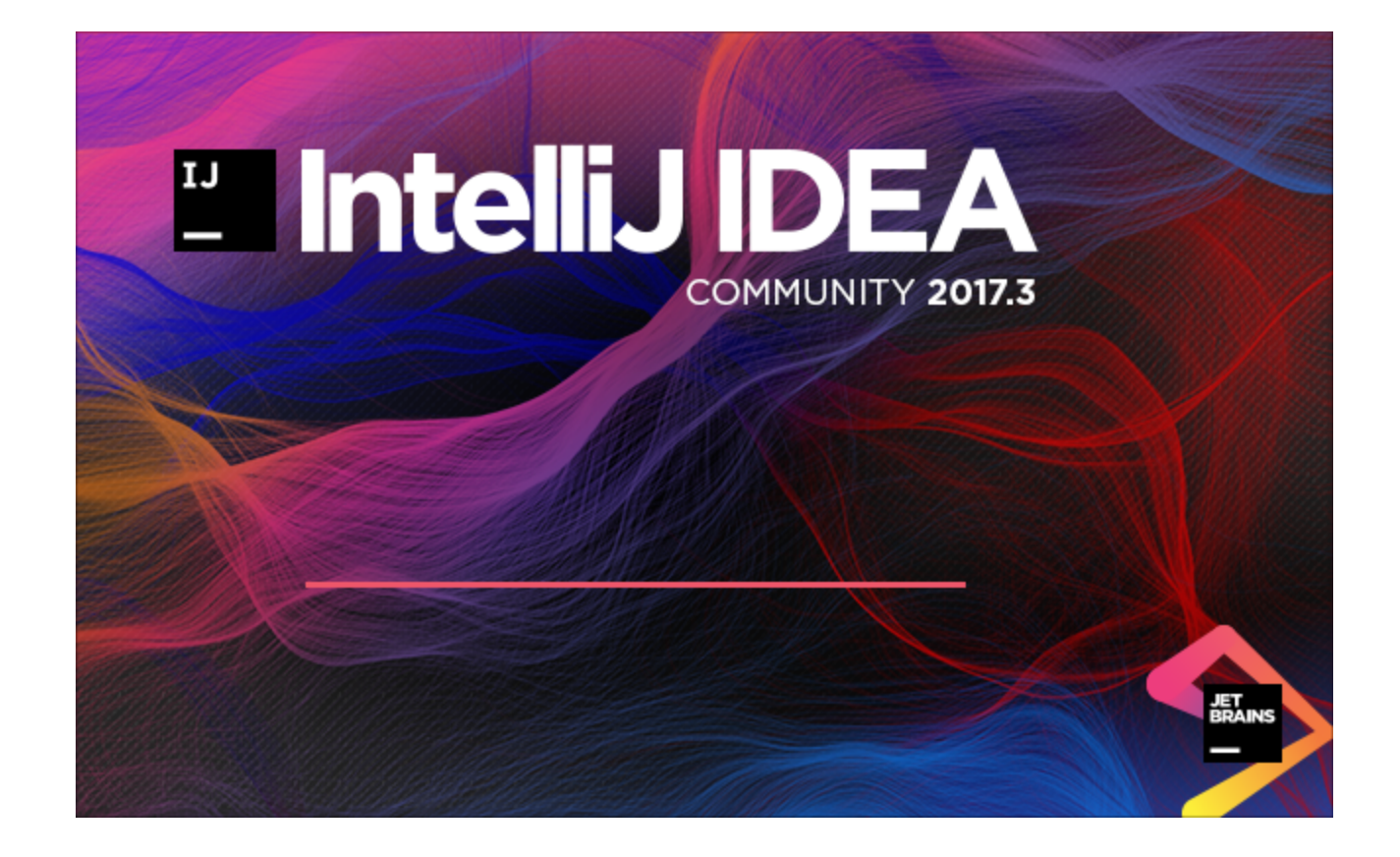

You will see this splash screen and then...

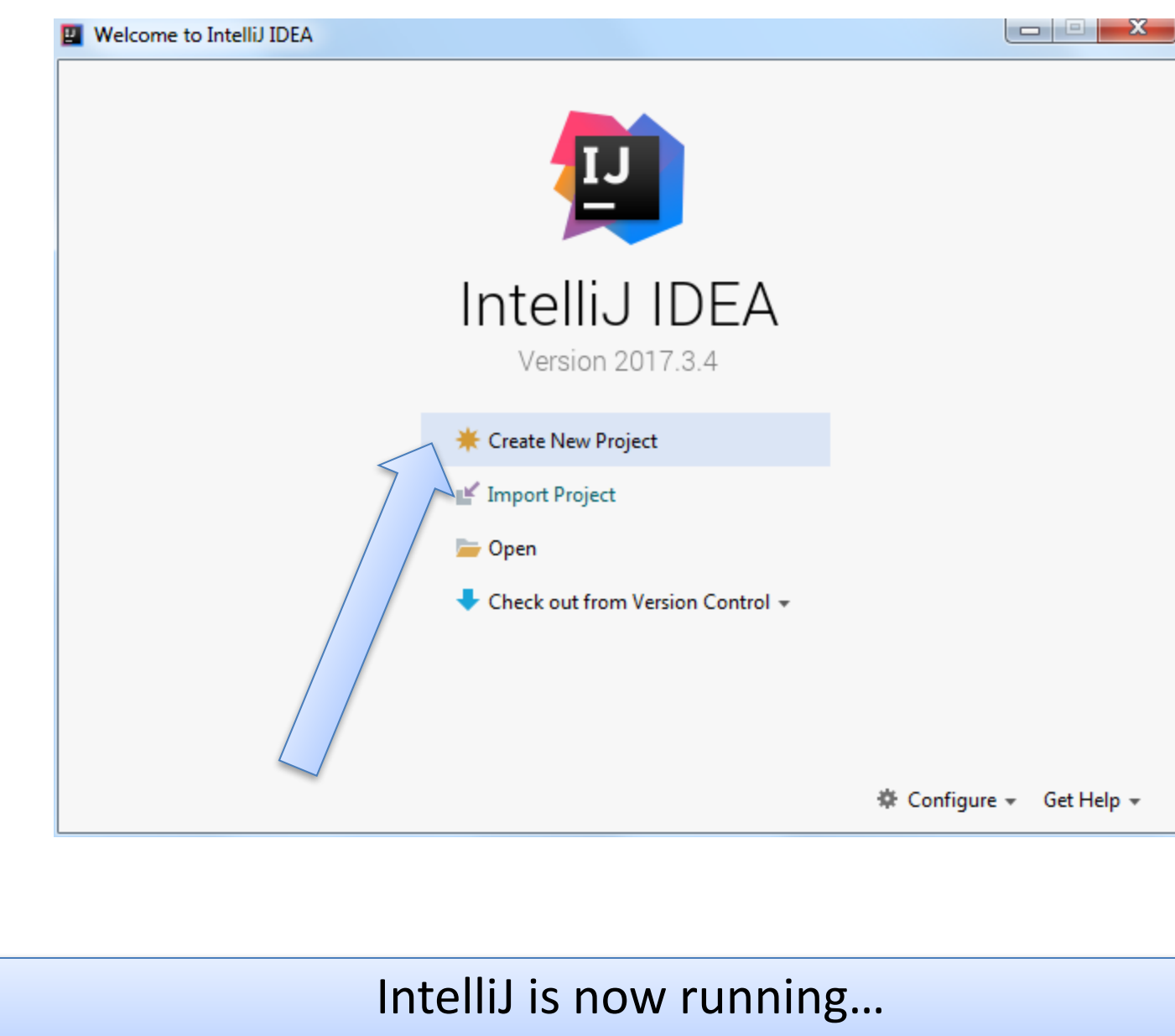

click on the **Create New Project** link

## You may get this...no SDK. If so, click on the "New..." button

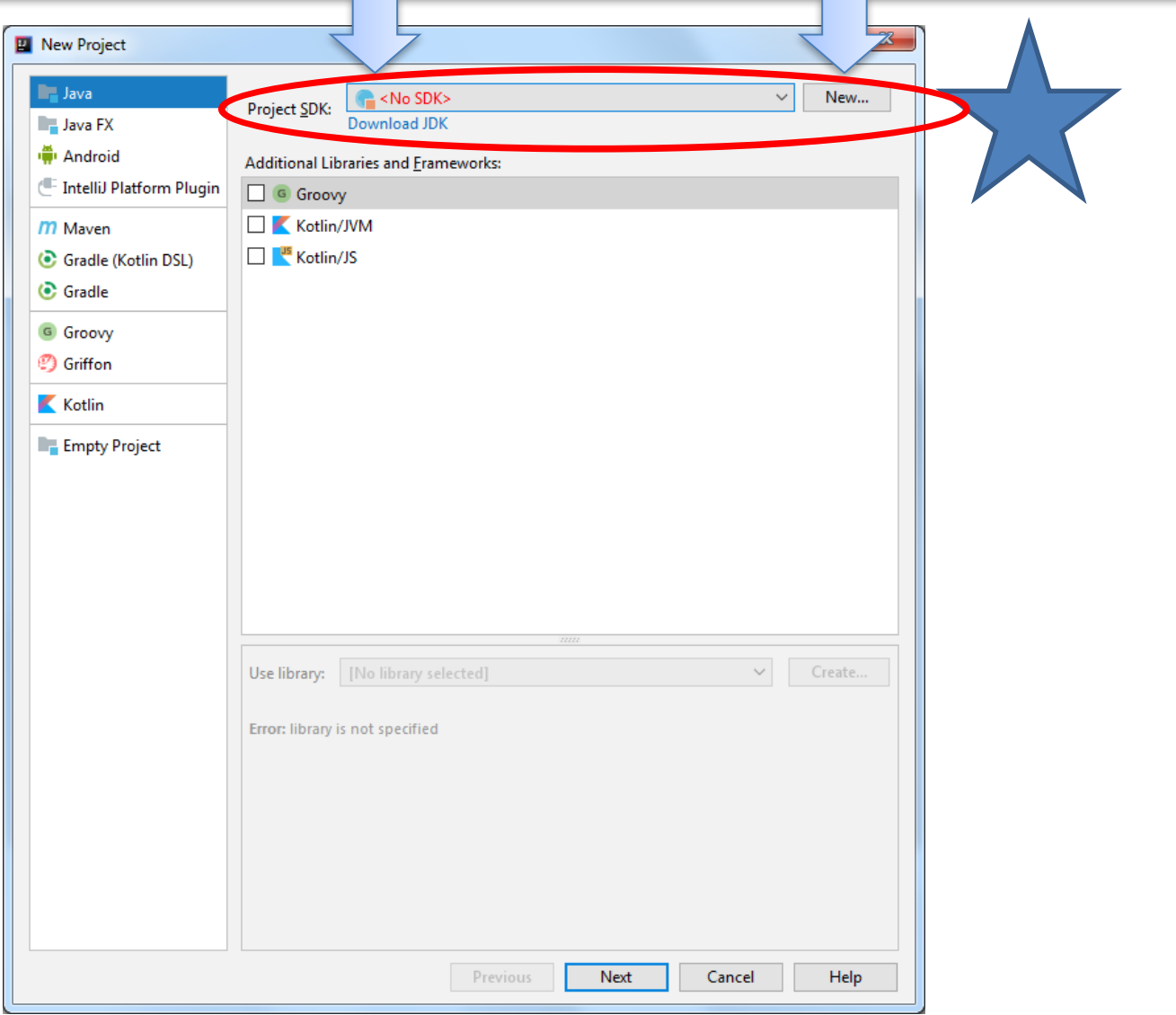

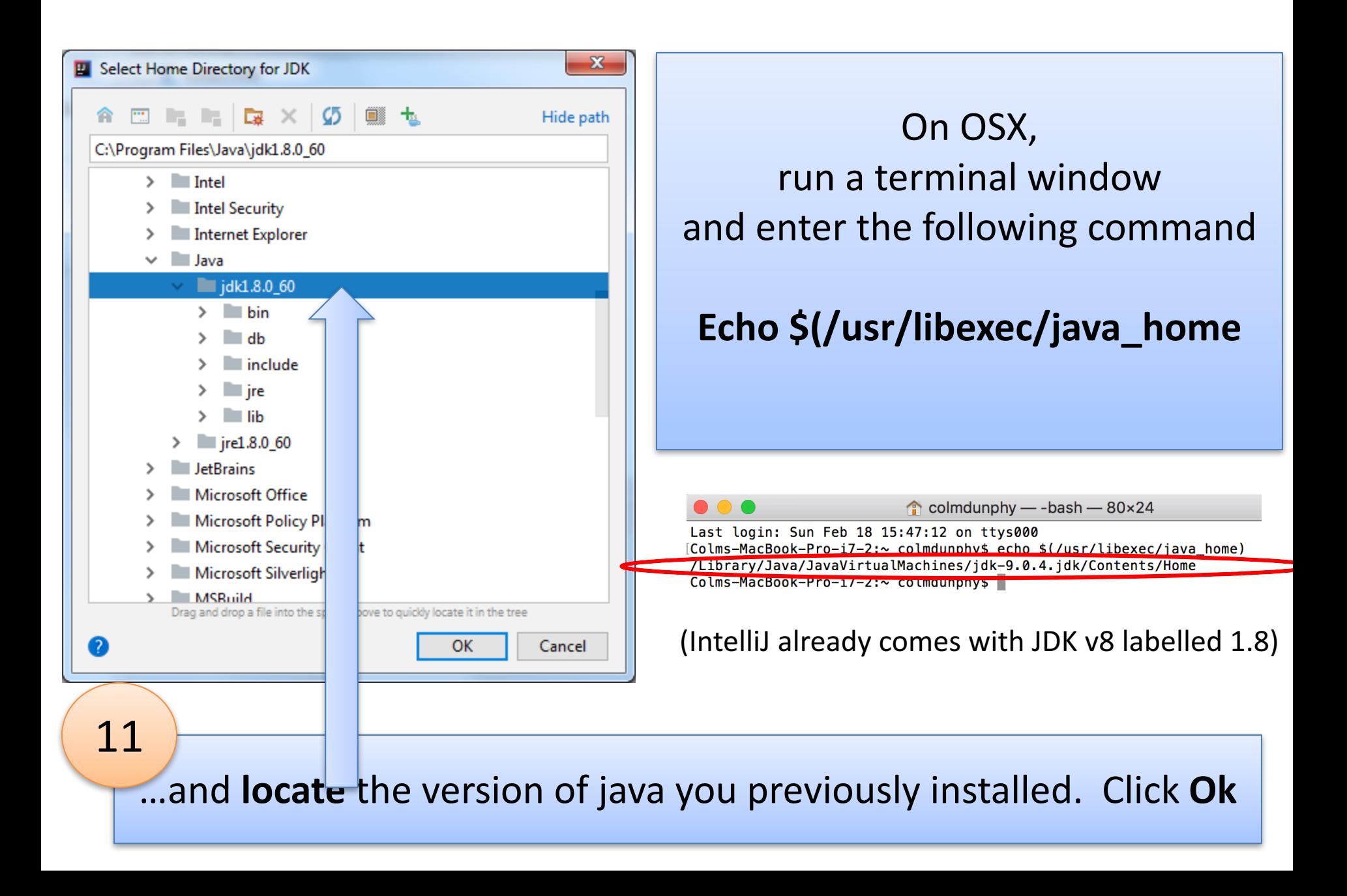

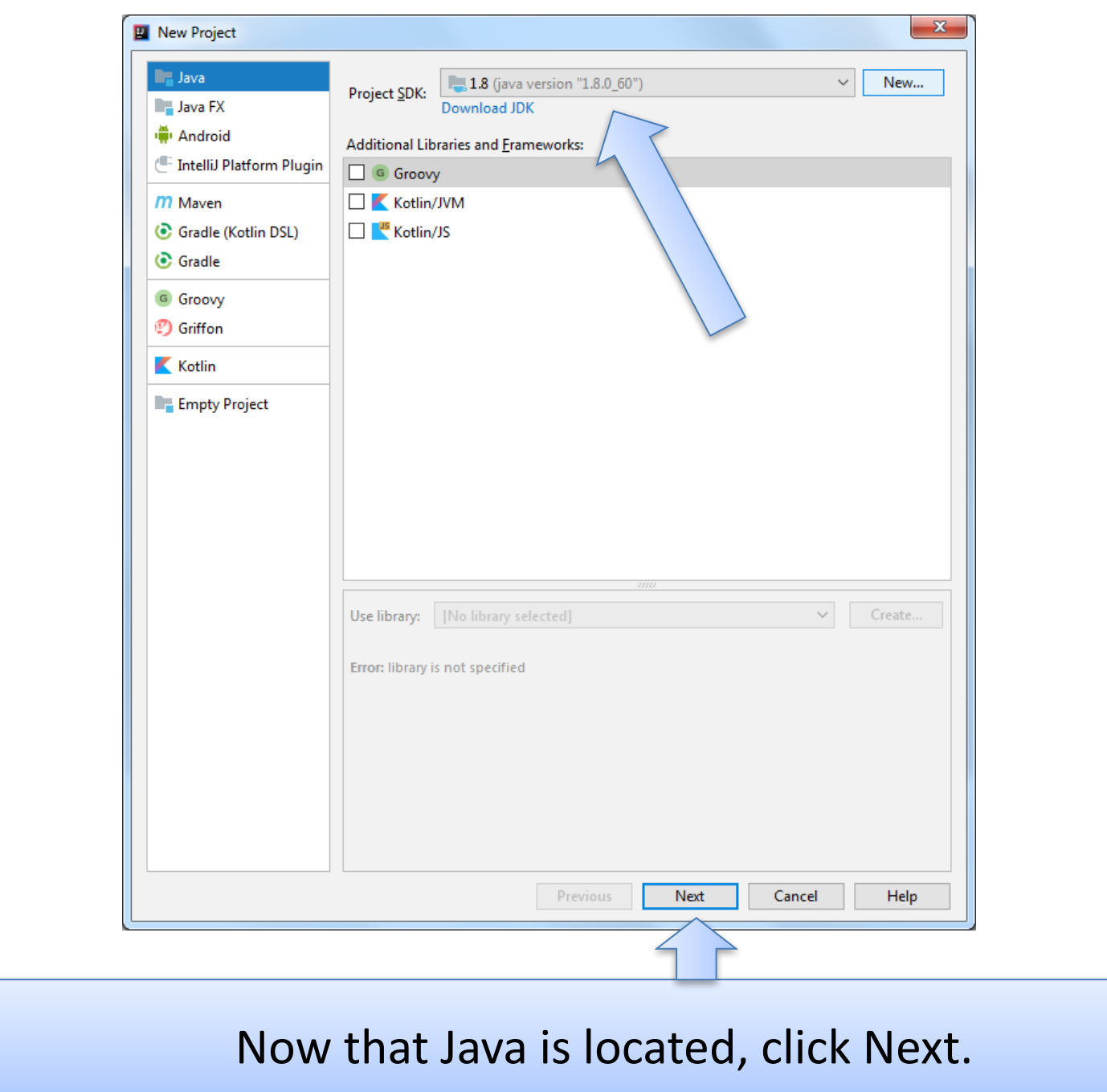

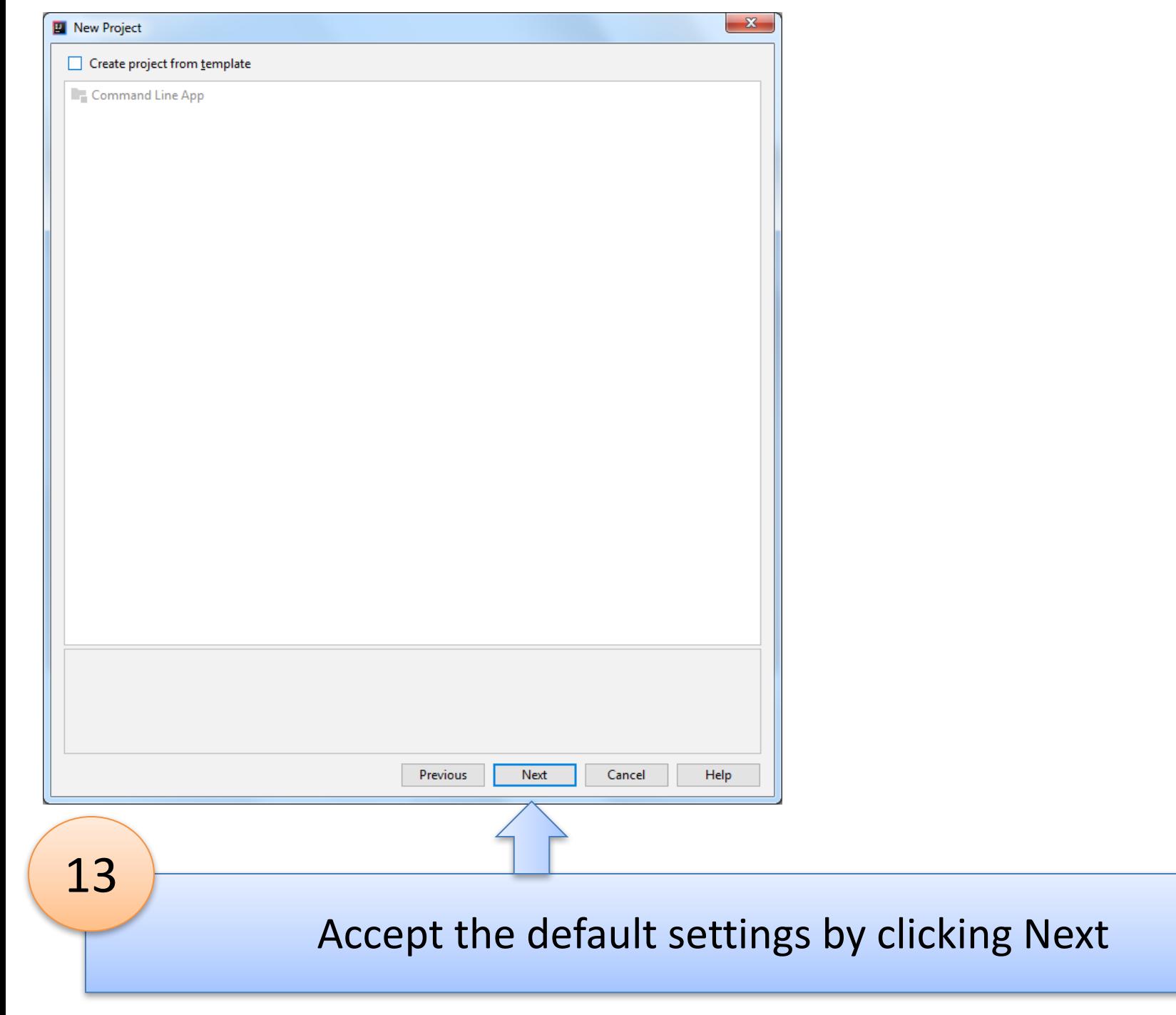

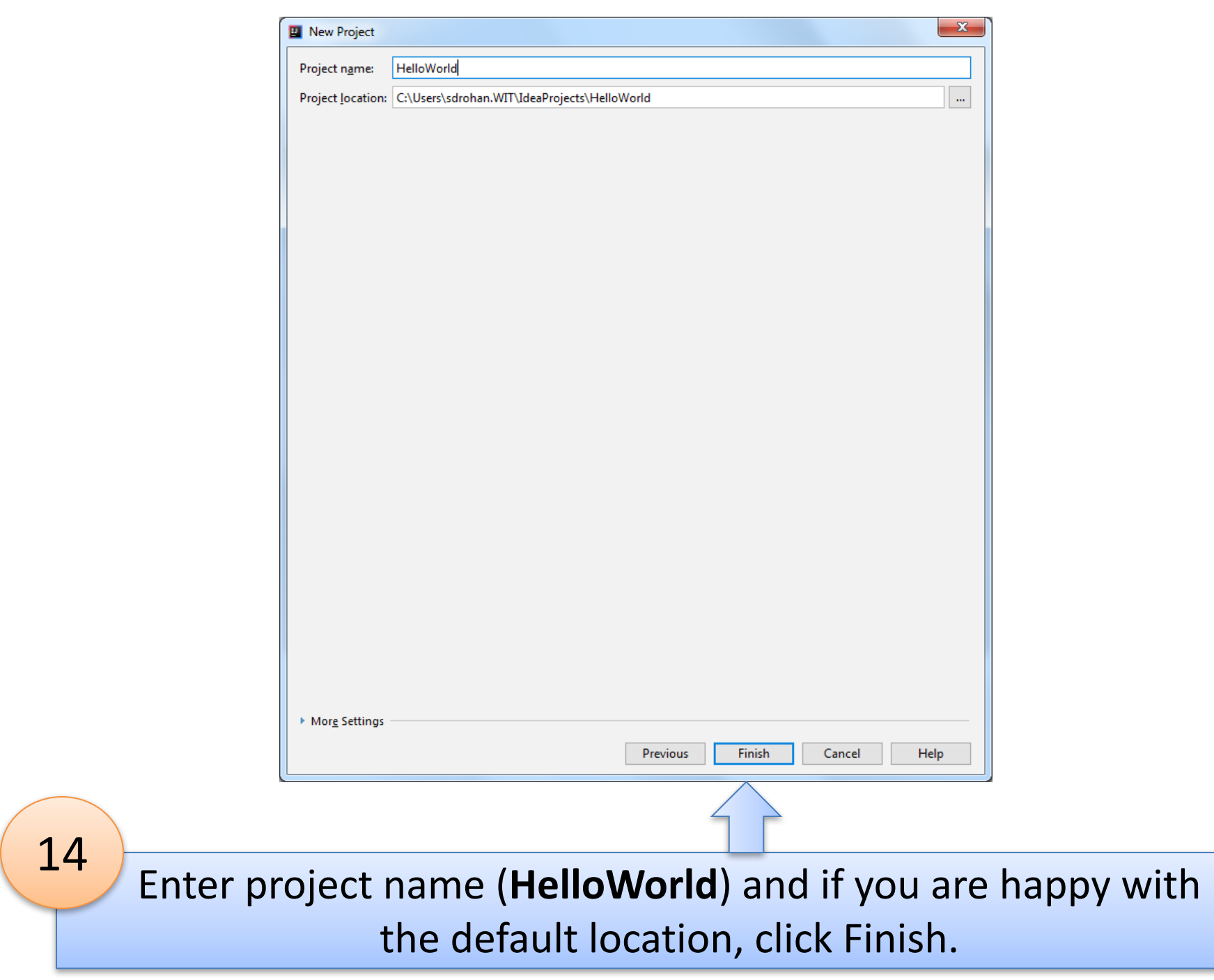

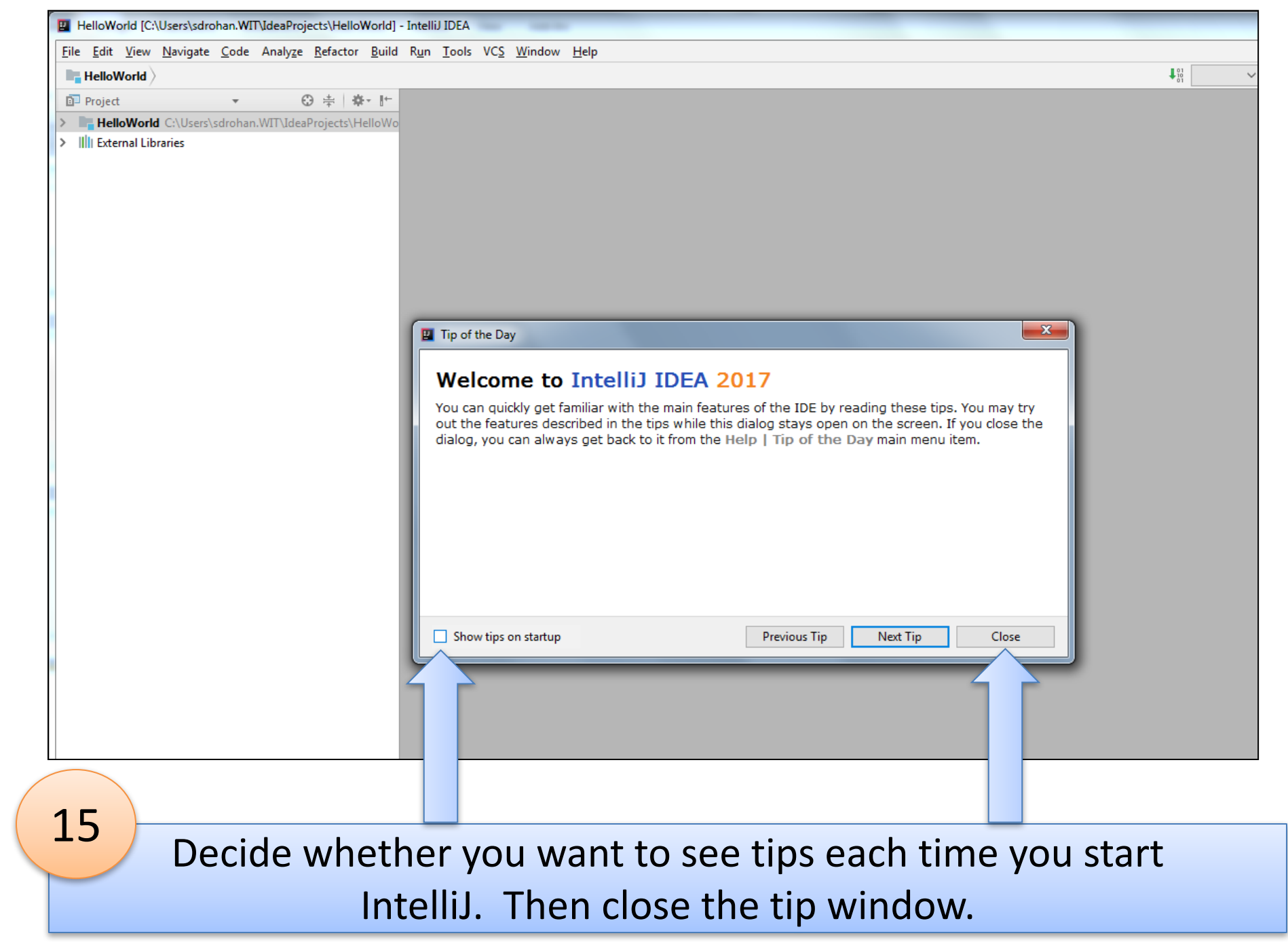

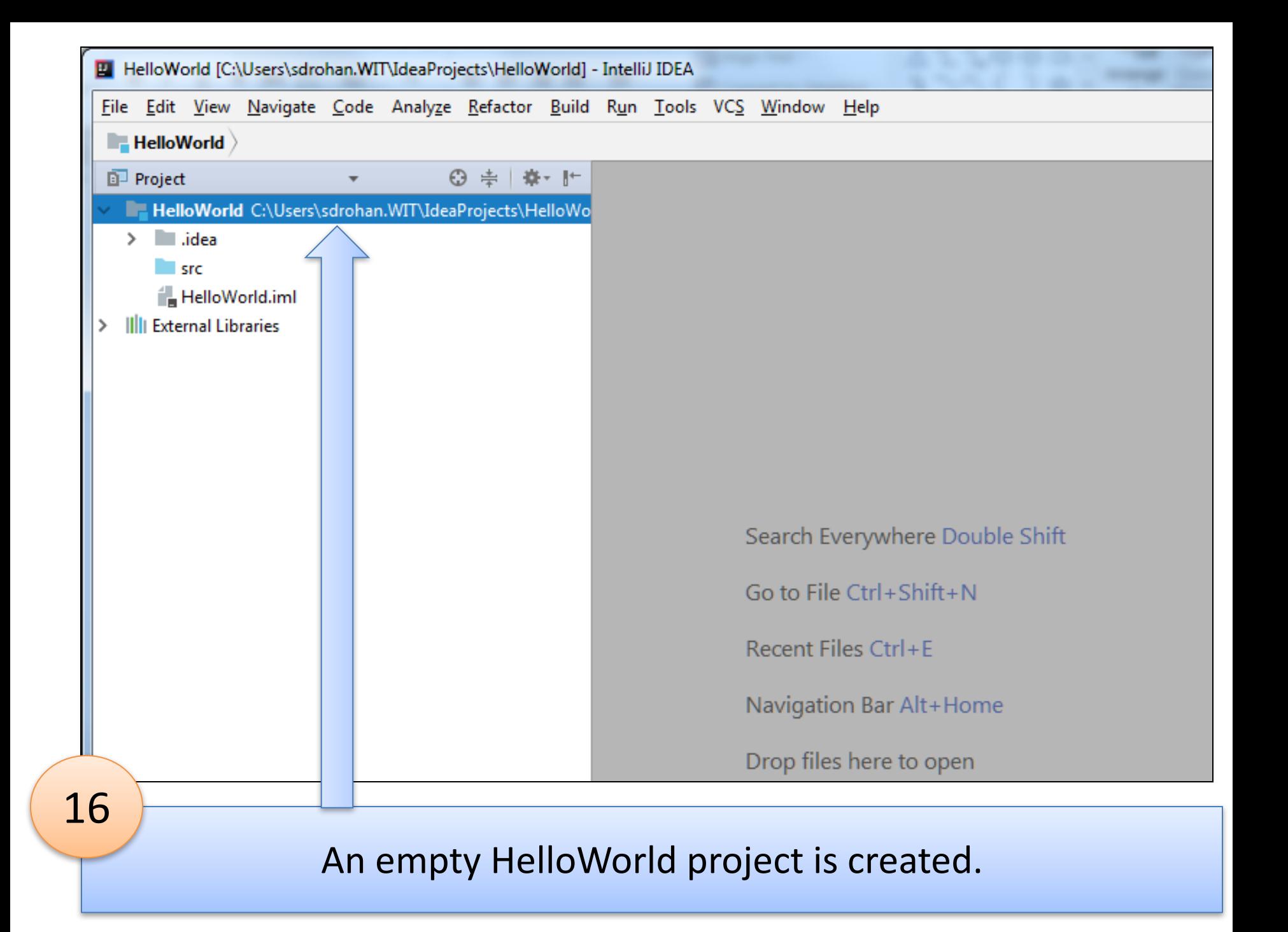

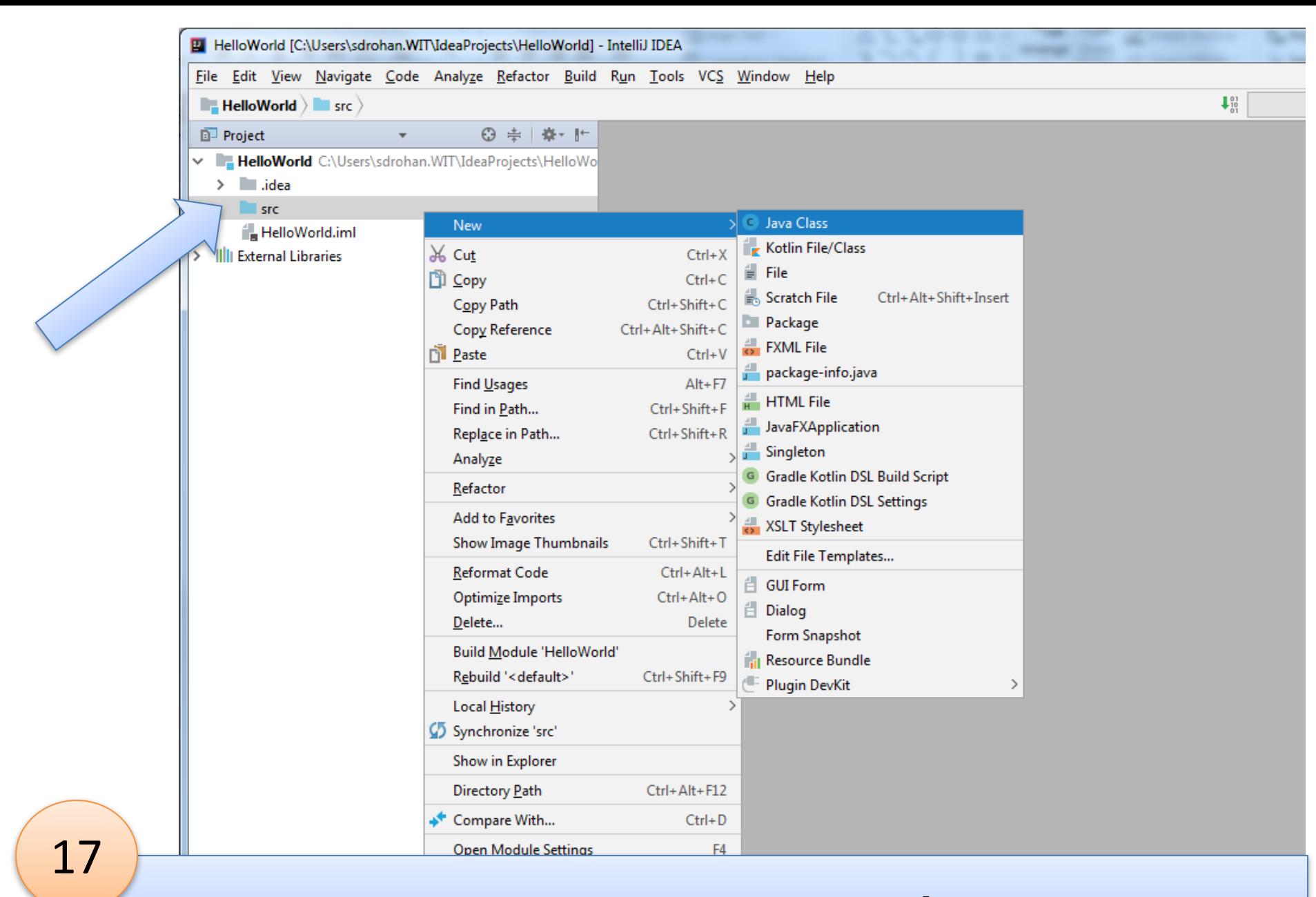

### Right click on src folder....select New → Java Class

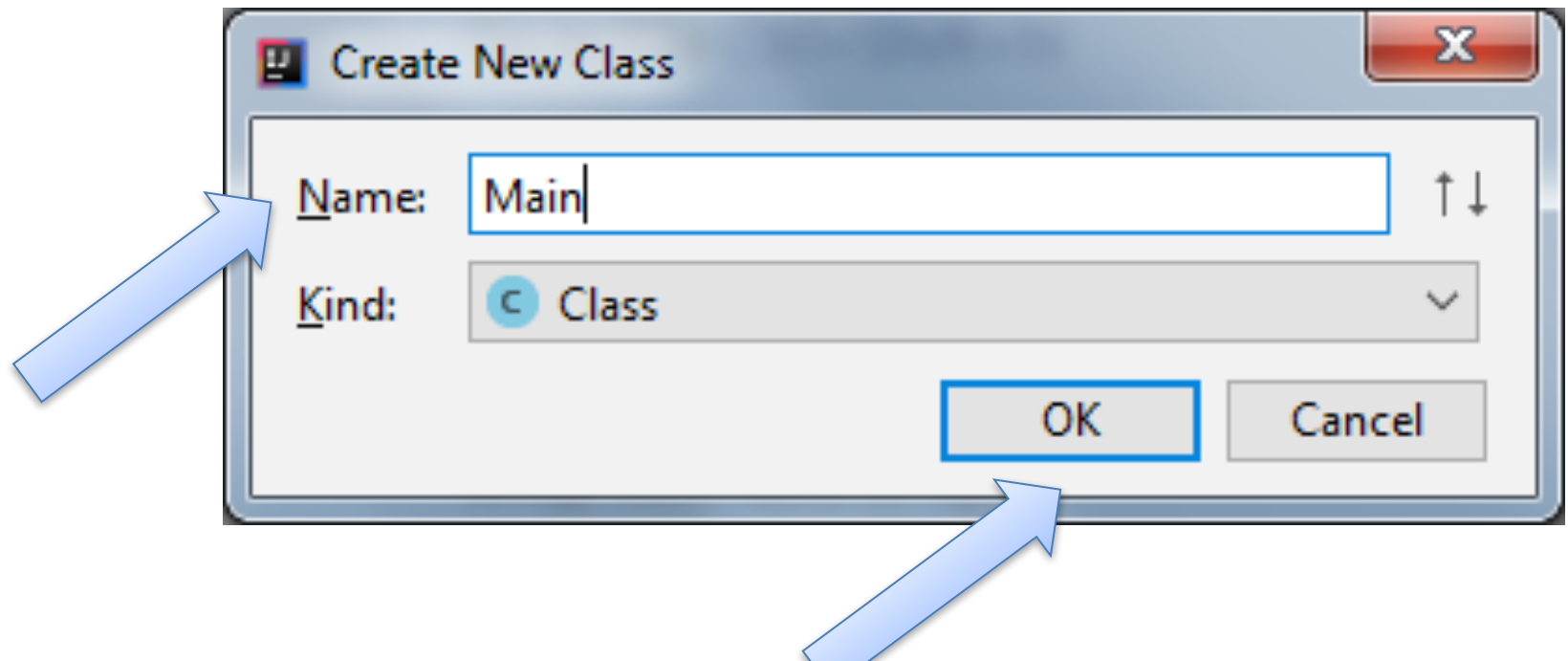

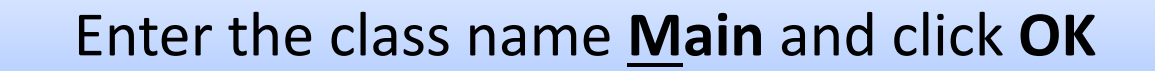

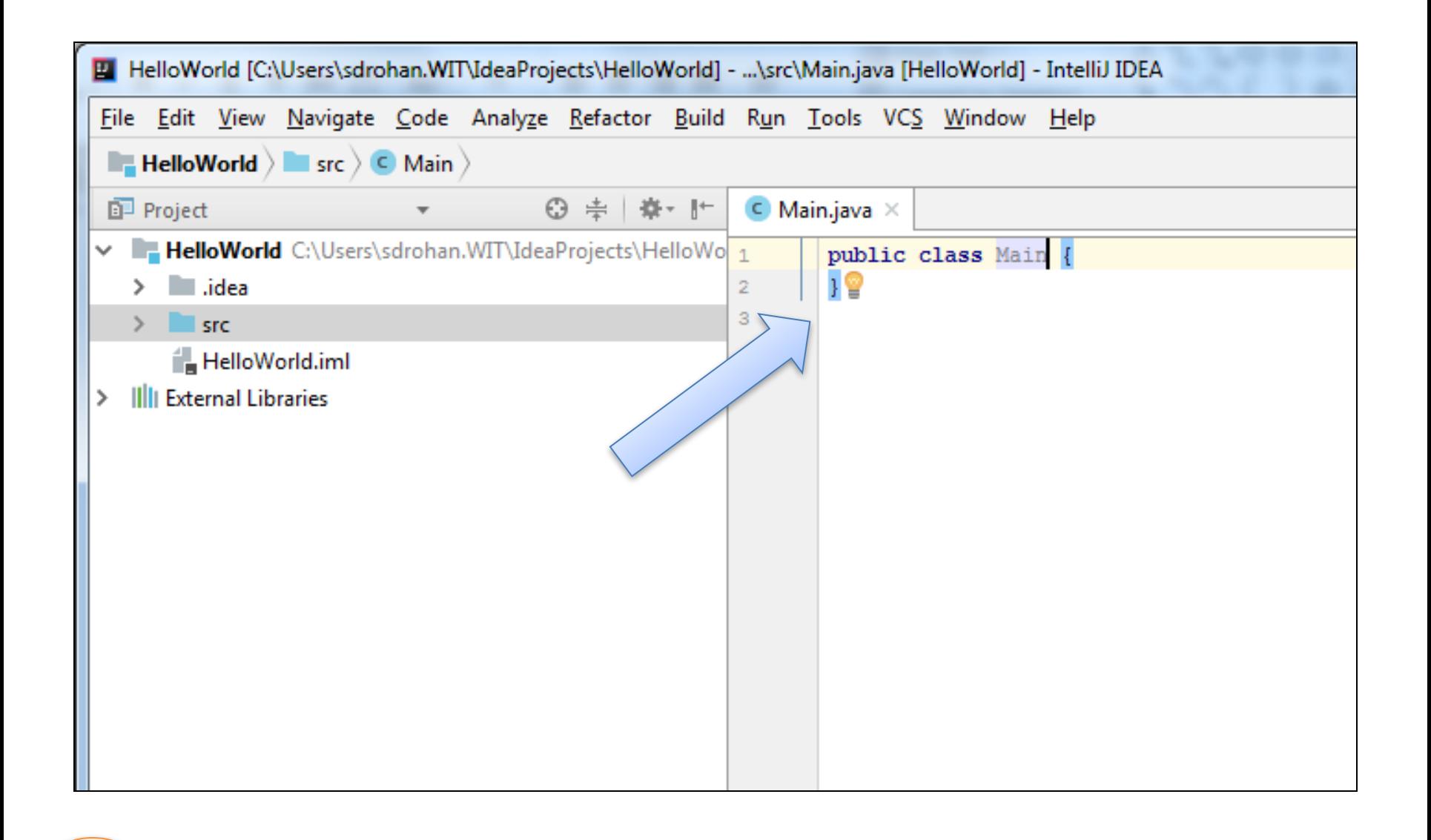

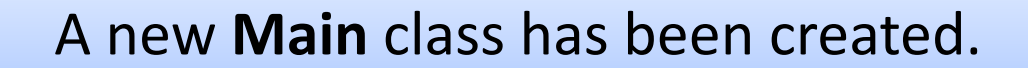

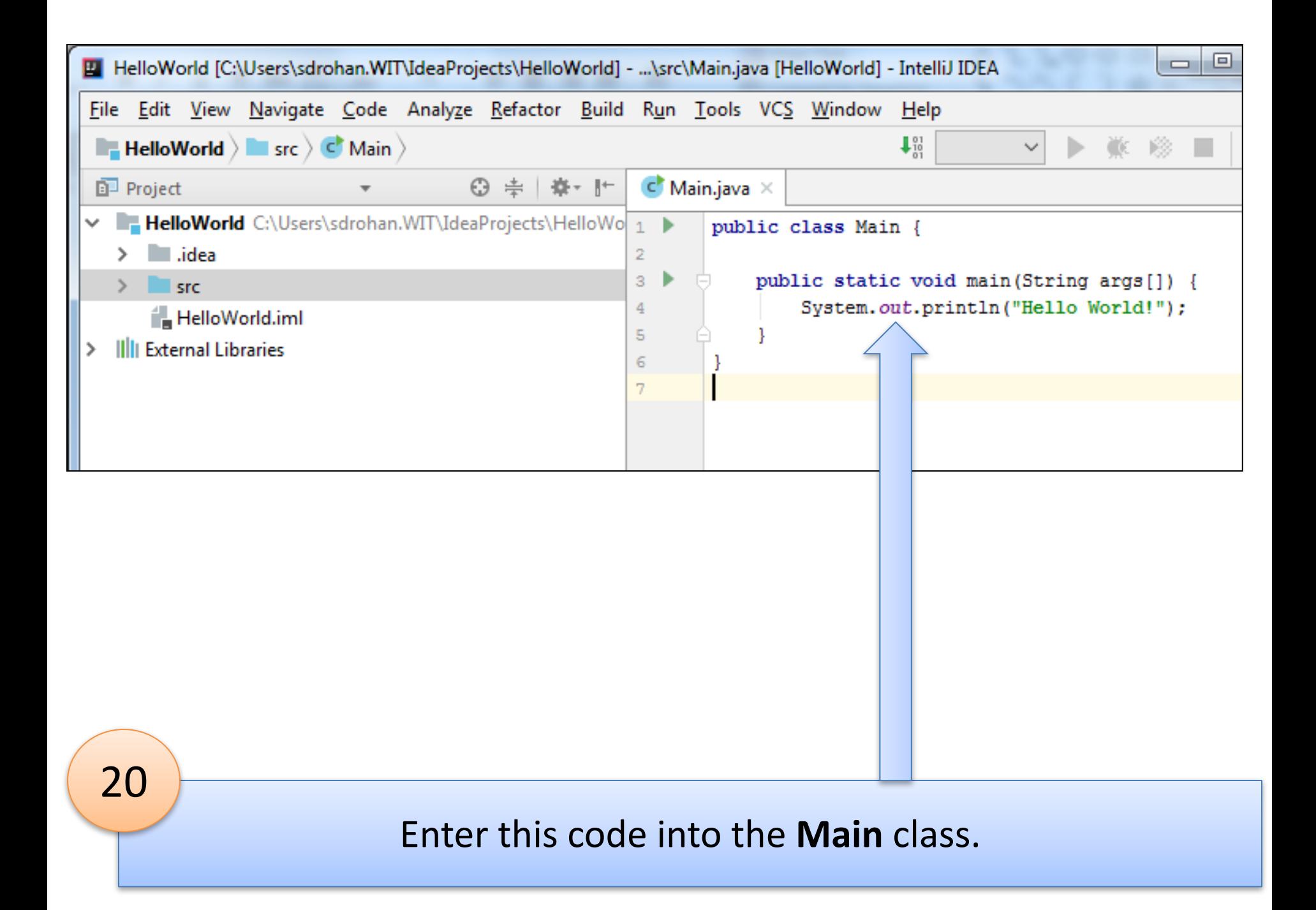

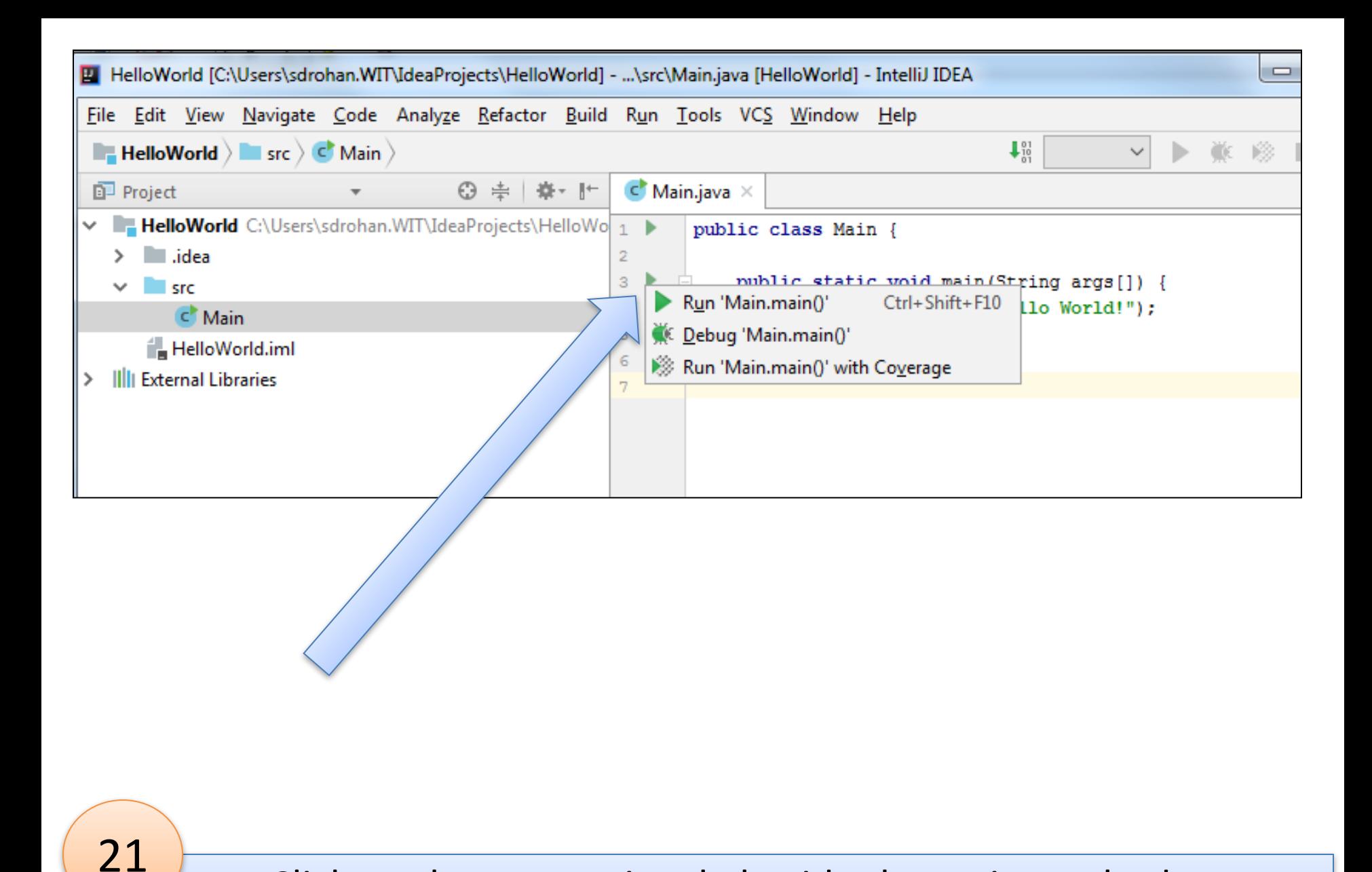

## Click on the green triangle beside the main method. Then select **Run 'Main.main()'**

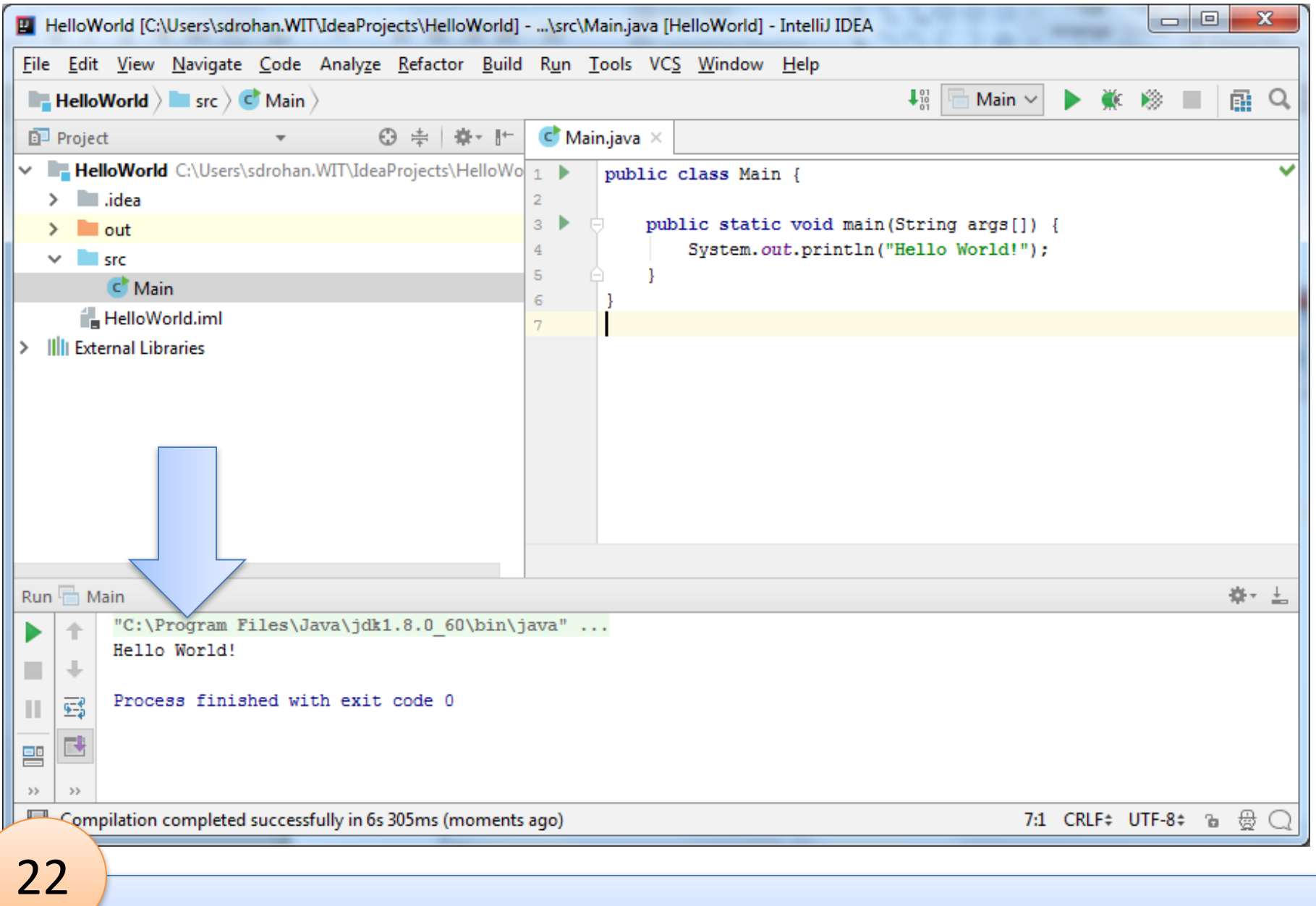

Hello World! is printed to console.

# Let's look at where our *Main.class file lives…*

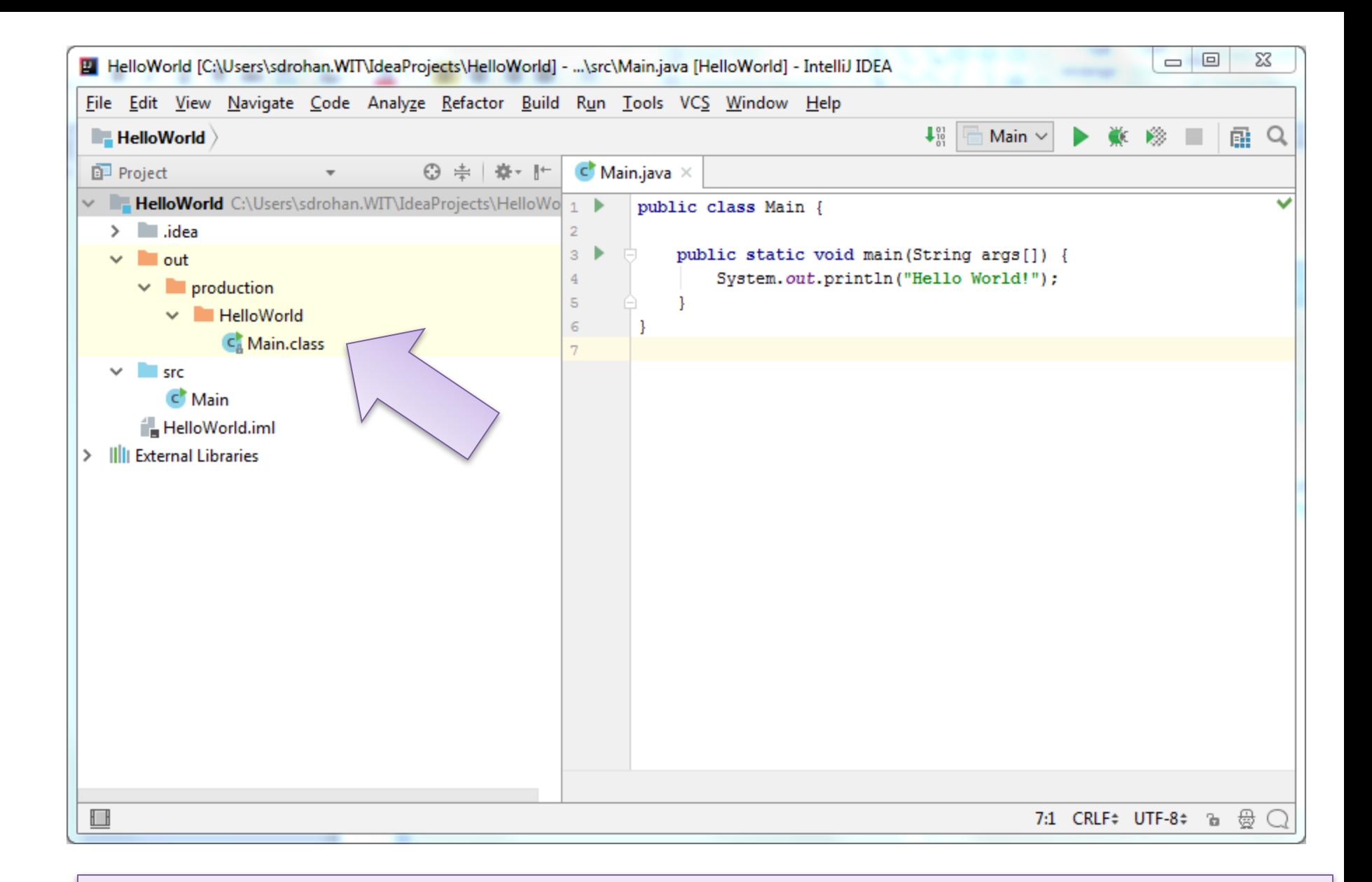

### **Main.class** is the **bytecode** of Main.Java

# Questions?

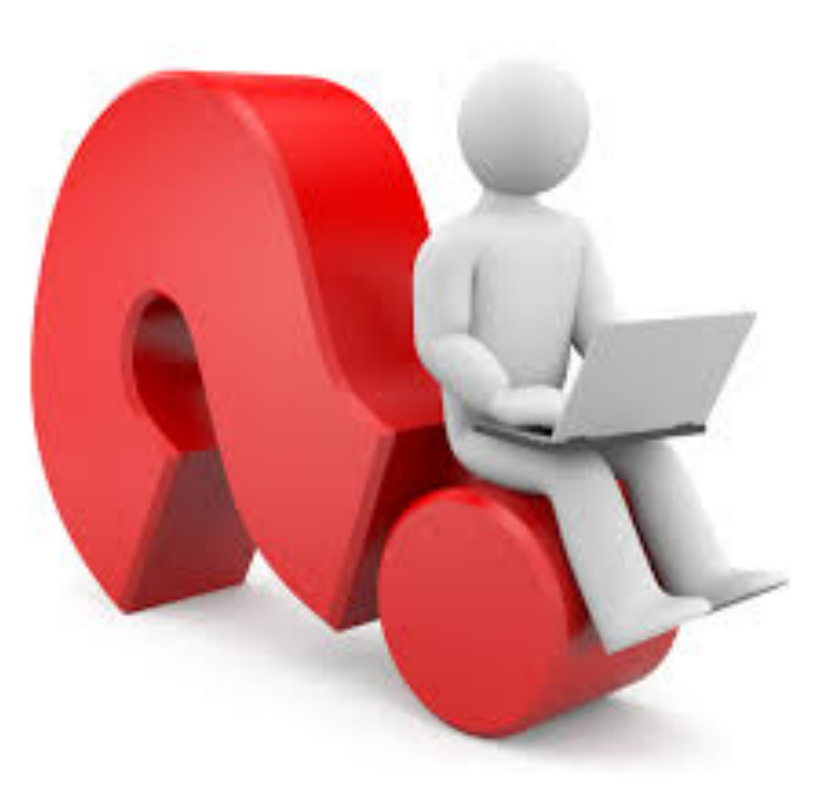